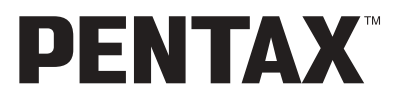

**Cámara digital** 

# Optio 30

## **Manual de instrucciones**

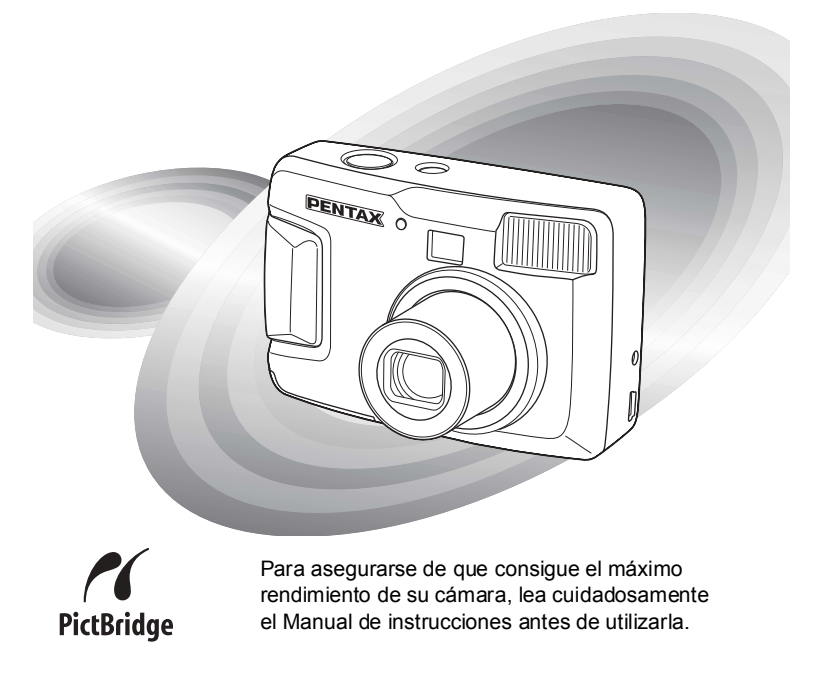

Le agradecemos sinceramente la compra de la cámara digital PENTAX Optio 30. Rogamos lea detenidamente este manual antes de utilizar la cámara para que pueda sacar el máximo partido a las prestaciones que le ofrece. Guarde este manual en un lugar seguro ya que le resultará muy útil para comprender el manejo de la cámara, así como para conocer más en profundidad todas sus funciones.

#### **Nota sobre derechos reservados**

Las imágenes captadas con la Optio 30 que sean para fines distintos al de su propio placer personal, no podrán ser utilizadas sin autorización, de acuerdo con los derechos especificados en la Ley de la Propiedad Intelectual. Le rogamos tenga cuidado al respecto, ya que existen incluso casos en que las limitaciones afectan incluso a la realización de fotografías para el propio divertimiento personal durante demostraciones, de materiales promocionales y actividades empresariales. Las fotografías realizadas con el fin de obtener posteriormente los derechos correspondientes tampoco pueden ser utilizadas fuera del ámbito que amparan los derechos de autor, tal como se especifica en la Ley de la Propiedad Intelectual, por lo que también debe prestarse atención a este respecto.

#### **Nota sobre marcas comerciales**

- · El logotipo SD < suna marca comercial.
- · PENTAX es una marca comercial de PENTAX Corporation
- Optio es una marca comercial de PENTAX Corporation.
- $\cdot$  Todos los demás nombres de marcas o productos son marcas comerciales o marcas comerciales registradas de sus empresas respectivas.
- Este producto admite PRINT Image Matching II. Cuando se utiliza en combinación con cámaras digitales, impresoras y software PRINT Image Matching II, ayudará a los fotógrafos a producir imágenes más fieles a sus intenciones. Copyright© 2001 Seiko Epson Corporation. Reservados todos los derechos. PRINT Image Matching es una marca registrada de Seiko Epson Corporation.
- "PictBridge" permite al usuario conectar la impresora y la cámara digital directamente, utilizando el estándar unificado para la impresión directa de imágenes. Con unas pocas operaciones sencillas, podrá imprimir las imágenes directamente desde la cámara.

#### A los usuarios de esta cámara

- $\cdot$  Existe la posibilidad de que se borren los datos grabados o de que la cámara no funcione correctamente cuando se utiliza en entornos tales como instalaciones que generen radiación electromagnética o donde existan campos magnéticos.
- El cristal líquido utilizado en la construcción de la pantalla LCD está fabricado con el uso de tecnología de altísima precisión. Aunque el nivel de funcionamiento de los píxeles es del 99,99 % o superior, debe tener en cuenta que el 0,01 % o menos de los píxeles puede que no se iluminen o se iluminen cuando no debieran hacerlo. Sin embargo, esto no tiene ningún efecto sobre la imagen grabada.
- $\cdot$  Existe la posibilidad de que las ilustraciones y las pantallas de visualización del monitor de cristal líquido en este manual sean distintas a las del producto real.

## **PARA USAR SU CÁMARA DE FORMA SEGURA**

Pentax ha prestado la máxima atención a la seguridad de este producto, pero a pesar de ello, rogamos preste una atención especial durante el uso de la misma a las advertencias indicadas por los siguientes símbolos.

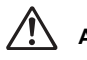

Estos símbolos indican que existe la posibilidad de que el<br>**Advertencia** exigina unha experimentar preblemes graves el segurer usuario pueda experimentar problemas graves si se ignoran estas advertencias.

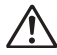

Estos símbolos indican que existe la posibilidad de que<br>**Precaución** el usuario pueda experimentar problemas posueñas a el usuario pueda experimentar problemas pequeños o moderados o problemas para su integridad física si se ignoran las advertencias.

## **Advertencia**

- $\cdot$  No intente desmontar ni modificar la cámara. Dentro de la cámara existen circuitos de alto voltaje, por lo que existe el peligro de descargas eléctricas.
- · Si queda al descubierto el interior de la cámara como resultado, por ejemplo, de que Èsta se caiga, le rogamos que bajo ninguna circunstancia toque las partes que queden al descubierto, ya que existe el peligro de recibir una descarga eléctrica.
- · También es peligroso enrollarse la correa de la cámara alrededor del cuello, y le rogamos especialmente que tenga cuidado de que los niños pequeños no se cuelquen la correa alrededor del cuello.
- · Mantenga la tarjeta de memoria SD fuera del alcance de los niños para evitar que puedan ingerirla accidentalmente. Consulte inmediatamente con un mÈdico en caso de ingestión accidental.
- Utilice un transformador de corriente alterna de la potencia y voltaje especificados para el uso exclusivo de este producto. El uso de un transformador de corriente distinto al que se especifica para uso exclusivo con este producto puede causar un incendio o descargas eléctricas.
- · Si la cámara desprende humo o un olor extraño, o en caso de cualquier otra irregularidad, deje de usarla inmediatamente, saque las pilas o desconecte el adaptador de corriente alterna y póngase en contacto con su centro de atención al cliente PENTAX más cercano. Si sigue utilizando la cámara podría provocar un incendio o recibir descargas eléctricas
- No utilice el adaptador CA durante las tormentas, ya que podría causar un incendio o descargas elÈctricas.

## <sup>/!</sup> Precaución

- ï No intente desmontar la pila ni provocar su cortocircuito. No la arroje al fuego, va que podría estallar.
- No cargue pilas que no sean las de Ni-MH recargables. Las pilas podrían explotar o incendiarse.

De las pilas que pueden utilizarse con esta cámara, sólo las de Ni-MH son recargables.

- · Si el líquido de las pilas entrara en contacto con los ojos, no los frote. Lave los ojos con agua limpia y consiga inmediatamente atención médica.
- $\cdot$  Si el líquido de la batería entra en contacto con la piel o la ropa, lave minuciosamente la zona afectada con agua.
- $\cdot$  Extraiga la batería de la cámara inmediatamente si se calienta o comienza a emitir humo. Tenga cuidado de no quemarse al extraerla.
- Algunas partes de la cámara se calientan durante su funcionamiento, por lo que debe tener cuidado

ya que existe el riesgo de que se produzcan quemaduras leves si sostiene esas partes que se calientan durante mucho tiempo en las manos.

- No toque el flash cuando esté disparando, va que podría quemarse.
- $\cdot$  No dispare el flash cuando éste haga contacto con su ropa, va que podría decolorarse.
- · Si se dañara la pantalla LCD, tenga cuidado con los fragmentos de cristal. Además, procure que el cristal lÌquido no entre en contacto con la piel, los ojos ni la boca.

## **Cuidados durante el manejo**

- $\cdot$  Lleve siempre consigo la tarieta de garantía internacional cuando viaje al extranjero, así como la Red de Asistencia Técnica Internacional que se adjunta a la cámara. Le resultará muy útil si tiene problemas con ella mientras se encuentra en el extranjero.
- $\cdot$  Cuando la cámara no hava sido utilizada durante un largo periodo de tiempo, rogamos probarla siempre antes de comenzar a fotografiar para comprobar que sigue funcionando correctamente, especialmente antes de realizar fotografías importantes (como por ejemplo en una boda o durante un viaje). PENTAX no se hace responsable de los daños (costes en que pueda incurrirse como resultado de la realización de fotografías, pérdida de beneficios que se esperaba obtener mediante estas fotografías, etc.) que sea resultado del fallo de la cámara.
- $\cdot$  El objetivo de esta cámara no es intercambiable. El objetivo no puede desmontarse.
- · No limpie el producto con disolventes orgánicos tales como aguarrás, o alcohol benceno.
- ï Deben evitarse los lugares con altas temperaturas o un grado de humedad excesivo. Debe tenerse un cuidado especial respecto de los vehículos, en cuyo interior se pueden alcanzar altas temperaturas cuando están cerrados.
- Evite guardar la cámara en lugares donde se almacenen o manipulen pesticidas o productos químicos. Extráigala de la funda y guárdela en un lugar bien ventilado para evitar que la cámara resulte enmohecida mientras permanece almacenada.
- $\cdot$  No utilice la cámara en un lugar donde pueda mojarla el agua, la lluvia o cualquier otro lÌquido, ya que no es impermeable. Si el agua, la lluvia o cualquier otro lÌquido salpicaran la cámara, séquela inmediatamente con un paño seco y suave.
- · Asegúrese de que la cámara no sufra golpes fuertes, vibraciones ni esté sujeta a una presión excesiva. Coloque la cámara dentro de una bolsa acolchada para su protección cuando estÈ sujeta a las vibraciones producidas por una motocicleta, un coche, un barco, etc.
- La cámara se puede utilizar a temperaturas de entre 0° C y 40° C (32° F a 104° F).
- · El panel informativo de cristal líquido se quedará en blanco a temperaturas de aproximadamente 60 $^{\circ}$  C (140 $^{\circ}$  F), pero volverá a la normalidad cuando la temperatura baie a un nivel normal también.
- $\cdot$  La velocidad de respuesta de la información proporcionada por la pantalla de cristal líquido disminuye a bajas temperaturas. Esto es algo inherente a las propiedades del cristal líquido

y no debe atribuirse a fallo alguno.

- Se recomiendan revisiones periódicas cada 1 ó 2 años con el fin de mantener la cámara a su máximo rendimiento.
- · Si la cámara está expuesta a rápidos cambios de temperatura, podría formarse condensación en el interior y exterior de la cámara. Por ello, meta la cámara dentro de la funda o de una bolsa de plástico normal y sáquela sólo cuando se hava adaptado a la nueva temperatura.
- $\cdot$  Evite el contacto con la suciedad, arena, polvo, agua, gases tóxicos, sal, etc., ya que estos elementos pueden dañar la cámara. Si se introducen en la cámara gotas de lluvia o de agua de cualquier procedencia, límpiela hasta que quede completamente seca.
- $\cdot$  Consulte "Precauciones durante el uso de una tarjeta de memoria SD" (p.16) relativa a la tarjeta de memoria SD.
- · No apriete con fuerza el monitor LCD, podría romperlo o averiarlo.
- $\cdot$  Tenga cuidado de no sentarse con la cámara en el bolsillo trasero del pantalón, ya que podría dañar el exterior de la cámara o el monitor LCD.
- $\cdot$  Cuando utilice un trípode con la cámara, tenga cuidado de no apretar en exceso el tornillo del trípode a la cámara.

## **ÕNDICE**

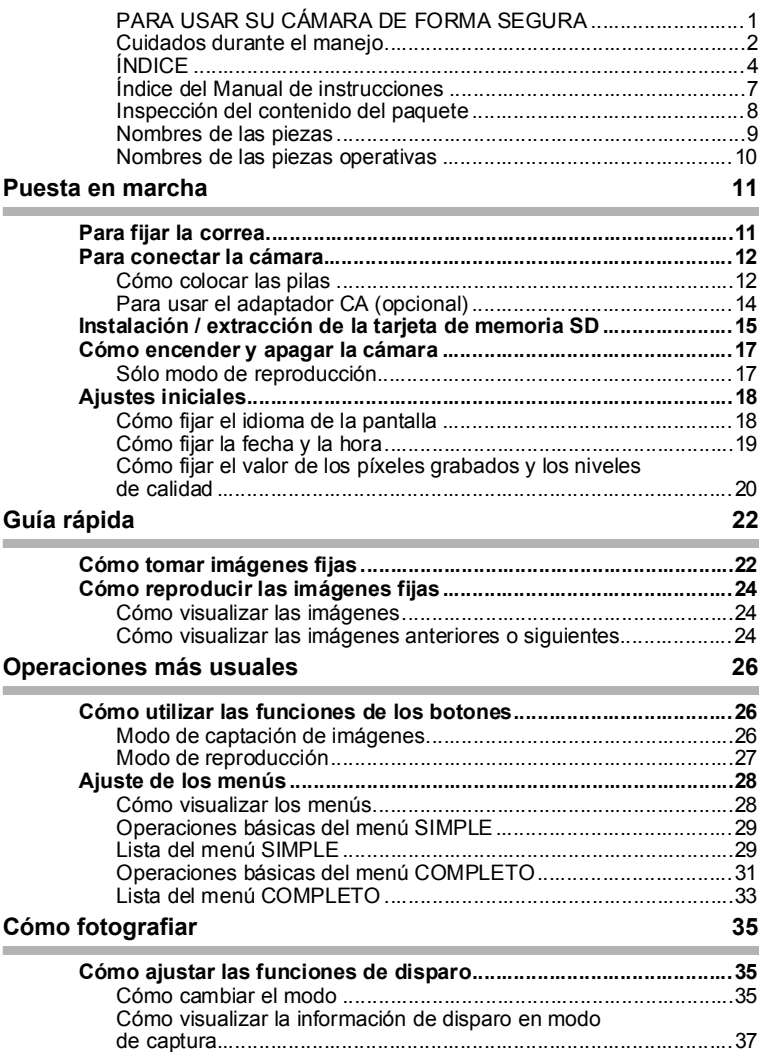

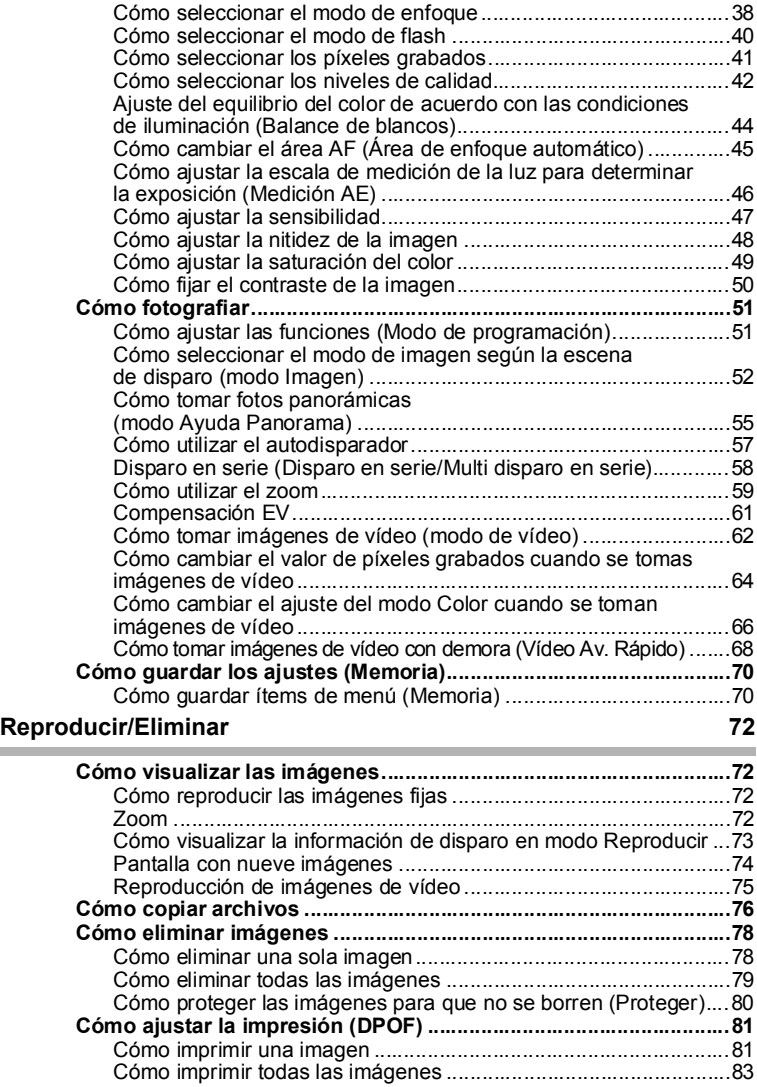

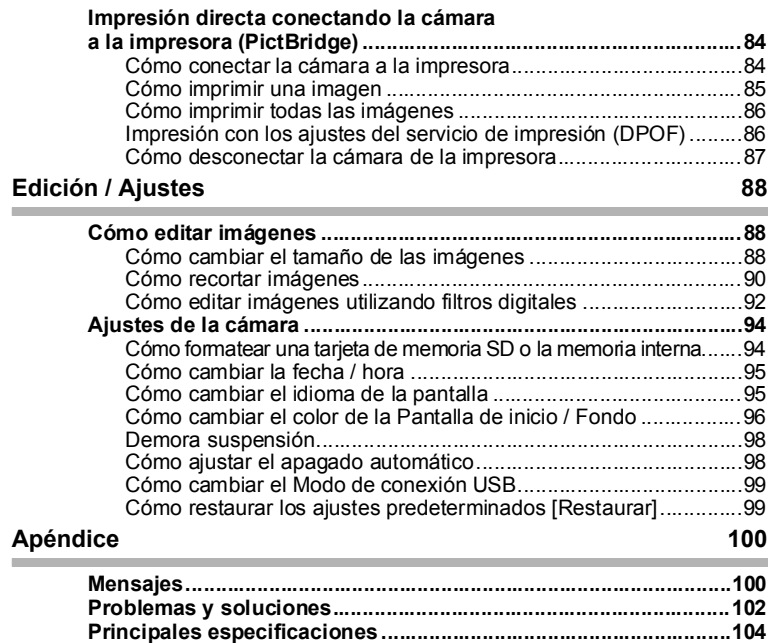

**Accesorios opcionales.....................................................................106 GARANTÕA.........................................................................................108**

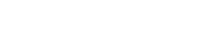

## **Õndice del Manual de instrucciones**

Este manual de instrucciones consta de los siguientes capítulos.

#### **1 Puesta en marcha-**

En este capítulo se explica lo que necesita hacer después de adquirir la cámara y antes de comenzar a tomar fotos. Lea atentamente y siga estas instrucciones.

#### 2 Guía rápida -

En este capítulo se explica la forma más sencilla de tomar fotos y de reproducir imágenes. Comience por aquí si desea tomar fotos inmediatamente.

#### **3** Operaciones más usuales -

En este capítulo se explican las operaciones más corrientes, tales como las funciones de los botones, y cómo utilizar los menús. Para más detalles, consulte los capítulos [Cómo fotografiar], [Reproducción/Eliminación], [Edición/Ajustes].

#### **4 Cómo fotografiar-**

En este capítulo se explican las diferentes formas de capturar imágenes y cómo ajustar las funciones relevantes, incluyendo el uso del dial de modos virtual para cambiar el modo de captura y la forma de seleccionar el modo de Imagen más idóneo para cada escena de disparo.

#### 5 Reproducir/Eliminar -

En este capítulo se explica cómo reproducir imágenes y cómo borrar imágenes de la cámara.

#### 6 Edición / Ajustes-

En este capítulo se explica cómo editar imágenes capturadas y cómo ajustar las funciones relacionadas con la cámara.

#### **7** Apéndice -

Ofrece información sobre los mensajes que aparecen en el monitor LCD y qué debe hacer en caso de que surja un problema.

A continuación se explica el significado de los símbolos empleados en este Manual de instrucciones.

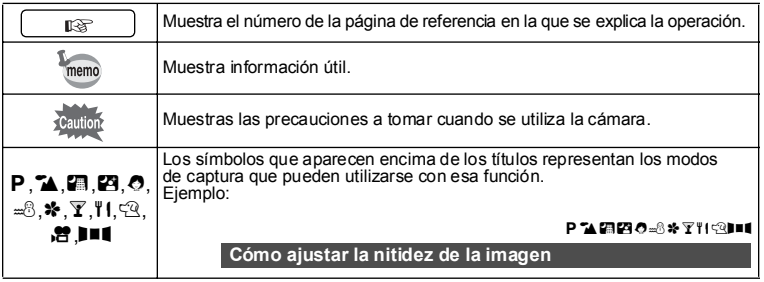

**7**

1

2

3

 $4$ 

5

6

7

## **Inspección del contenido del paquete**

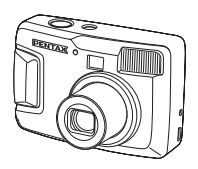

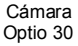

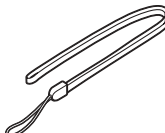

Correa O-ST18 (∗)

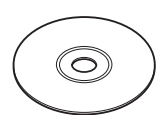

Software (CD-ROM) S-SW18

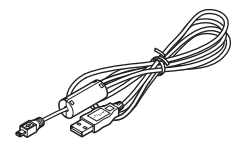

Cable USB I-USB6 (\*)

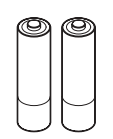

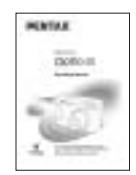

Pilas alcalinas AA (2) Manual de instrucciones (este manual)

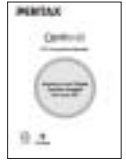

Manual de instrucciones (Manual de conexión al PC)

#### **Acerca de artÌculos marcados con (**∗**)**

∗ Los artículos marcados con (\*) están disponibles también como accesorios opcionales. Consulte la lista de la página 106.

#### ∗**Tipo de cable de conexiÛn AC**

D-CO2A Australia / D-CO2B Reino Unido / D-CO2E Europa / D-CO2H Hong Kong / D-CO2J Japón / D-CO2K Corea / D-CO2U Norte América, Canadá

## **Nombres de las piezas**

#### **Delante**

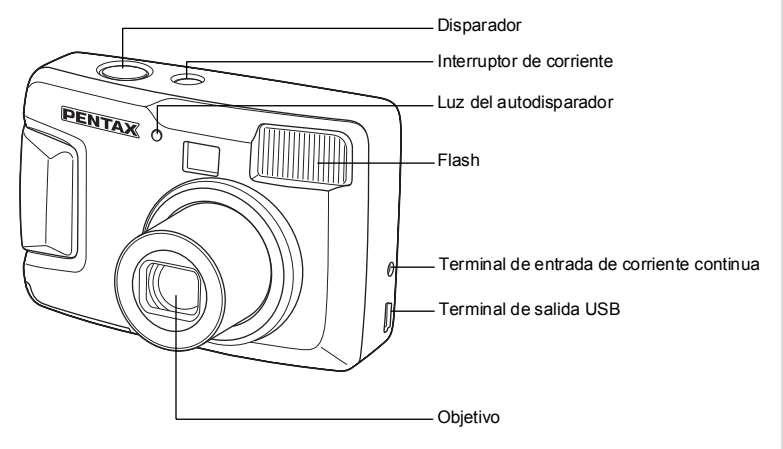

#### **Atrás**

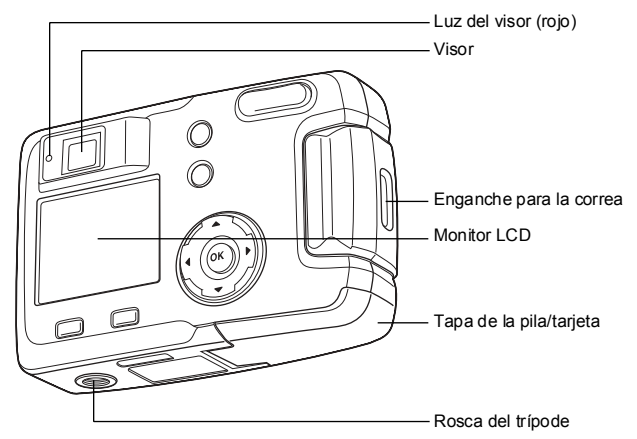

## **Nombres de las piezas operativas**

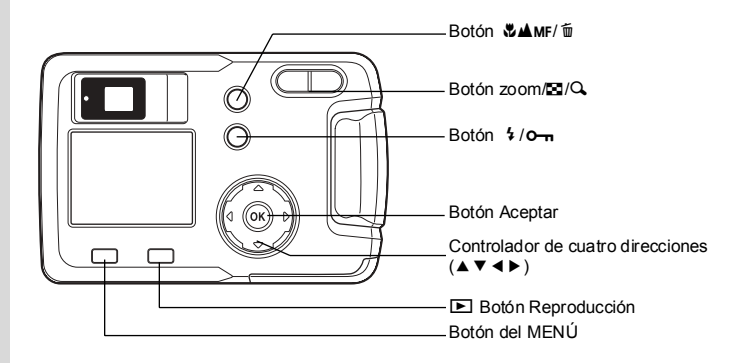

#### **GuÌa de indicaciones**

Durante el funcionamiento de la cámara, en el monitor LCD se muestra una guía del funcionamiento de los botones disponibles. Los botones aparecen indicados tal como se muestra a continuación.

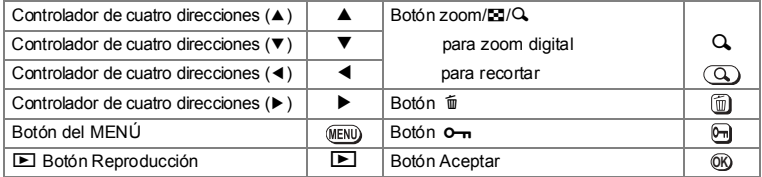

## **Puesta en marcha Para fijar la correa**

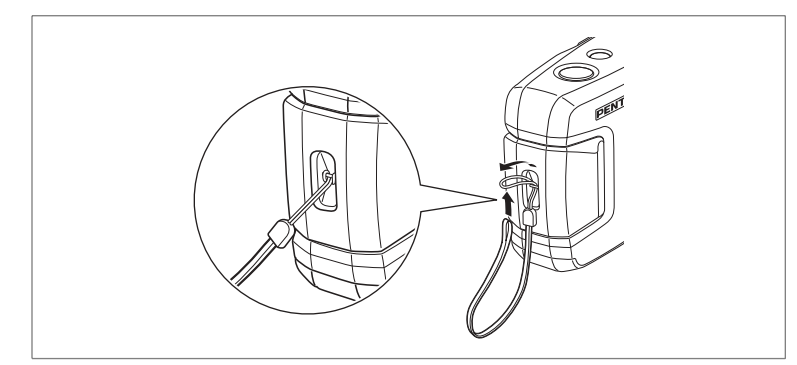

Pase el extremo más estrecho de la correa a través del enganche y pase el otro extremo a través de la anilla.

## **Para conectar la cámara**

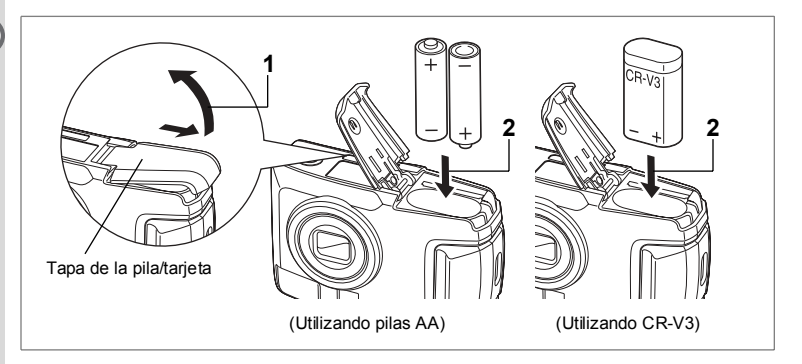

## **CÛmo colocar las pilas**

Coloque las pilas en la cámara. Utilice una pila CR-V3, o dos pilas de litio AA, pilas de Ni-MH AA, o pilas AA alcalinas.

- **1 Deslice la tapa de la pila/tarjeta en la dirección indicada por la flecha** *<u>v*ábrala.</u>
- **2 Coloque las pilas de acuerdo con el indicador**  $\oplus \ominus$  del interior del  $\Box$ **compartimiento de las pilas.**
- **3 Cierre la tapa de las pilas/tarjeta y emp˙jela horizontalmente para bloquearla.**

memo

Cuando se utilice durante un período prolongado, utilice el kit adaptador de corriente alterna D-AC5 (opcional) (p.14).

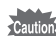

- Las pilas CR-V3, las pilas AA de litio, y las pilas AA alcalinas no son recargables.
- $\cdot$  No abra la tapa de las pilas/tarieta ni saque las pilas mientras el interruptor de potencia está encendido.
- $\cdot$  Si no tiene la intención de utilizar la cámara durante un período prolongado, retire las pilas. De lo contrario, podrían producirse fugas.
- Si los ajustes de fecha y hora han sido restaurados después de introducir una pila nueva después de un período prolongado, siga el procedimiento para "Cómo fijar la fecha y la hora" (p.19).
- Coloque las pilas correctamente. Si se colocan al revés, pueden dañar la cámara.

#### Número de capturas y Tiempo de reproducción **(A 25°C, con pilas nuevas)**

• Capturas (usando el flash el 50% del tiempo) • Reproducción

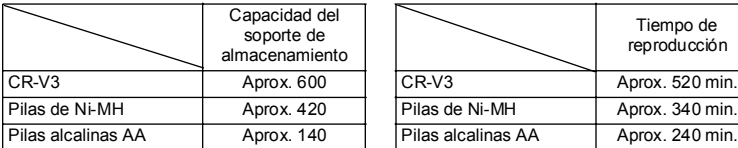

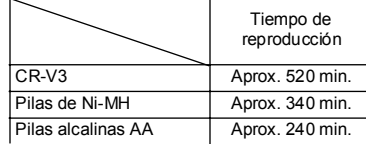

 $\cdot$  Estas cifras se basan en las condiciones de medida de PENTAX. Los resultados pueden variar dependiendo del modo de captura y de las condiciones de disparo.

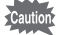

ï Generalmente, el rendimiento de las pilas se deteriora temporalmente a medida que baja la temperatura. Cuando utilice la cámara en lugares fríos, manténgala caliente con algún tipo de protección o dentro de sus ropas. Una vez deteriorado, el rendimiento de las pilas se recuperará cuando éstas operen a temperatura ambiente.

- · Por las características de las pilas AA alcalinas, podría disminuir el rendimiento de la cámara a bajas temperaturas. En esos casos, se recomienda utilizar la cámara con otros tipos de pilas (por ejemplo del tipo CR-V3).
- No olvide llevar una pila de repuesto cuando viaje al extranjero o a zonas de bajas temperaturas, o si va a tomar muchas fotos.
- Para aumentar la duración de las pilas, apague la pantalla LCD y utilice el visor para hacer las fotografías.

#### **Indicador del nivel de la baterÌa**

El símbolo  $\blacksquare$  del monitor LCD le indica el nivel de carga de la pila.

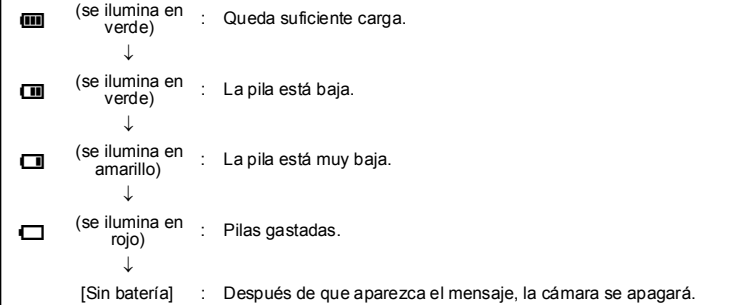

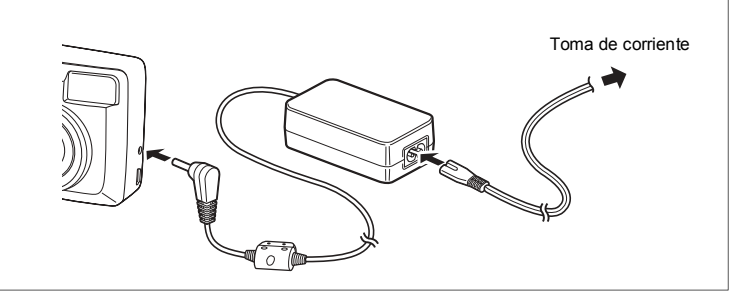

## **Para usar el adaptador CA (opcional)**

Si tiene la intención de utilizar el monitor LCD durante mucho tiempo o de conectar la cámara a un PC, se recomienda utilizar el adaptador de corriente alterna D-AC5 (opcional).

- **1 Conecte el terminal DC del adaptador de CA al terminal de entrada DC**  de la cámara.
- **2 Conecte el cable de CA al adaptador de CA.**
- **3 Enchufe el cable de CA a la toma de corriente.**

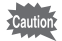

• Antes de conectar o desconectar el adaptador CA, asegúrese de que la cámara esté apagada.

- Compruebe las conexiones entre la cámara, el adaptador de corriente alterna, el terminal del cable del enchufe de corriente alterna y la toma de corriente. Si el cable se desconecta mientras se registran datos en la tarieta de memoria SD, los datos podrían perderse.
- · Al utilizar el adaptador de corriente alterna, asegúrese de leer el manual de instrucciones que acompañan al adaptador de corriente alterna D-AC5.
- · No es posible cargar las pilas Ni-MH dentro de la cámara conectando el adaptador de CA. Para cargar las pilas Ni-MH, utilice un cargador de pilas específico.

## Instalación / extracción de la tarieta de memoria SD

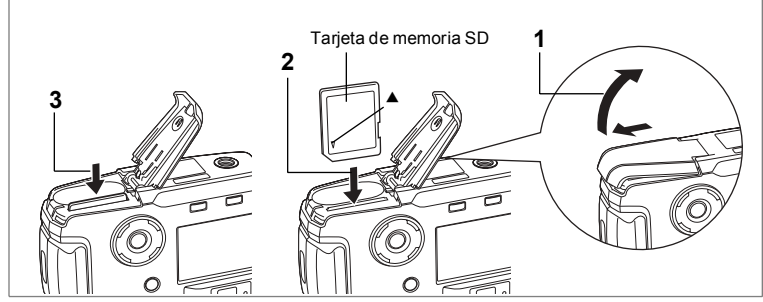

Esta cámara utiliza una tarjeta de memoria SD. Las imágenes capturadas se graban en esta tarjeta si ha sido insertada (icono [1] en el monitor LCD), o en la memoria interna si no lleva tarjeta (icono **@** en el monitor LCD). La cámara debe estar apagada antes de insertar o extraer la tarjeta de memoria SD.

- **1** Deslice la tapa de la pila/tarjeta en la dirección indicada por la flecha *<u>v*ábrala.</u>
- **2 Inserte la tarjeta de memoria SD de forma que la etiqueta (el lado donde**  aparece el símbolo ▲) quede orientada hacia el monitor LCD y empújela hasta oir un clic.
- **3 Cierre la tapa de las pilas/tarjeta y emp˙jela horizontalmente para bloquearla.**

Para extraer la tarjeta, presione sobre ella en el sentido indicado por la flecha.

#### **Seguridad de los datos**

En algunas ocasiones, es posible que no puedan leerse los datos almacenados en la memoria interna. Como medida de seguridad recomendamos que se descargue los datos importantes en un PC o se almacenen en otro soporte diferente a la memoria interna.

#### **Precauciones durante el uso de una tarjeta de memoria SD**

- Antes de abrir la tapa del compartimiento de la pila/tarieta, asegúrese de que la cámara esté apagada.
- La tarieta de memoria SD tiene un interruptor de protección contra escritura. Si se coloca el interruptor en posición de bloqueo [Lock] se impide que se graben y borren datos y que se formatee la tarjeta, protegiendo todos los datos guardados.
- ï Cuando adquiera las tarjetas de memoria SD, acceda al sitio web de PENTAX y confirme si son compatibles con su cámara. También puede pedir información sobre la compatibilidad de la tarjeta en su centro de atención al cliente PENTAX más cercano.
- No se pueden utilizar las tarietas de memoria SD formateadas en un PC u otro dispositivo que no sea la cámara.
- · Tenga cuidado al extraer la tarjeta de memoria SD después de utilizar la cámara, pues podría estar caliente.
- No extraiga la tarjeta ni apague la cámara durante el registro de datos o la reproducción de im·genes o audio desde la tarjeta de memoria SD, o cuando estÈ conectada a un PC con el cable USB, ya que se producirá la pérdida de datos y se dañará la tarieta.
- ï No doble la tarjeta de memoria SD ni la someta a impactos violentos. No la moje ni la deje en lugares expuestos a altas temperaturas.
- Las tarjetas nuevas o las tarjetas utilizadas en otra cámara deben formatearse antes de ser utilizadas. Más información sobre formateado en "Cómo formatear una tarjeta de memoria SD o la memoria internaî (p.94).
- No extraiga la tarieta de memoria SD mientras se esté formateando, ya que podría resultar dañada y quedar inservible.
- Los datos almacenados en una tarjeta de memoria SD podrían borrarse en las siguientes condiciones. PENTAX no acepta responsabilidad alguna por los datos que puedan perderse.
	- (1) Cuando la tarjeta de memoria SD se utiliza de forma incorrecta
	- $(2)$  Cuando la tarjeta de memoria SD se coloca en zonas con electricidad estática o interferencias eléctricas
	- (3) Cuando no se utiliza la tarjeta durante un prolongado periodo de tiempo.
	- (4) Cuando la tarjeta, el adaptador de corriente alterna o las pilas se sacan mientras se accede a los datos de la tarjeta de memoria SD
- La tarieta memoria SD tiene una duración limitada. Si no se utiliza durante mucho tiempo, podría resultar imposible leer los datos de la misma. Haga siempre una copia de seguridad en un PC de todos los datos importantes.
- No utilice ni guarde su tarjeta en lugares donde pueda estar expuesta a electricidad estática o interferencias eléctricas.
- No utilice ni guarde su tarjeta donde pueda estar expuesta a cambios rápidos de temperatura, a la condensación o la luz del sol.

Interruptor de protección contra escritura

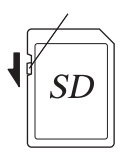

## **Cómo encender y apagar la cámara**

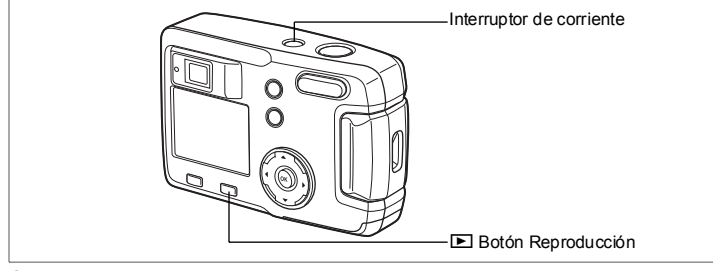

#### **1 Pulse el interruptor principal.**

La cámara se enciende. Se abre la tapa del objetivo y éste avanza ligeramente. Pulse de nuevo el interruptor principal para apagar la cámara.

#### Función de comprobación de la tarjeta

Cuando la cámara está encendida o se utiliza la memoria interna, aparece **@** en el monitor LCD. Cuando se utiliza la tarjeta de memoria SD, aparece ? en el monitor LCD.

Cuando el interruptor de protección contra escritura de la tarjeta SD se fija en LOCK (BLOQUEADO), aparece  $\Xi$  y no pueden registrarse las imágenes.

# Œ

## **Sólo modo de reproducción**

Pulse a la vez el botón de encendido y el botón de Reproducción **D** para activar el modo Reproducir sólo.

- Cuando se enciende la cámara en modo Reproducir sólo, el objetivo no avanza.
- · Para cambiar del modo de Reproducción sólo al modo de Captura, pulse dos veces el interruptor principal para apagar la cámara y volver a encenderla.

Cómo reproducir las imágenes fijas <sup>1 p</sup>.72

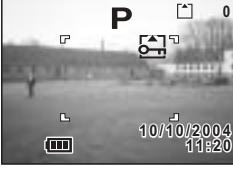

## **Ajustes iniciales**

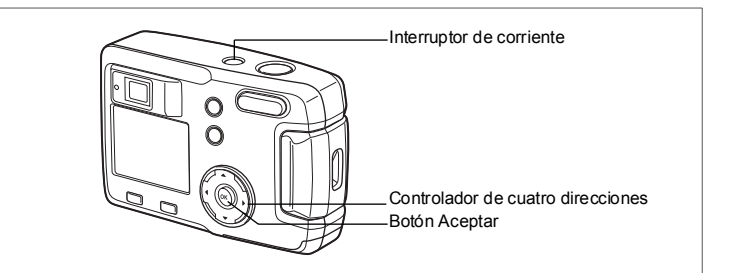

Si al encender la cámara aparece la pantalla inicial de ajustes, siga el procedimiento que se indica a continuación para fijar el idioma y la fecha y hora actual. Si la fecha y la hora que aparecen en la parte inferior derecha del monitor LCD cuando enciende la cámara por primera vez no son correctas, siga las instrucciones de la sección "Cómo cambiar la fecha / hora" (p.95) para ajustar a la fecha y la hora correctas.

Los Parámetros iniciales no son necesarios si no aparece la pantalla anterior.

## **CÛmo fijar el idioma de la pantalla**

Puede elegir el idioma de los menús, mensajes de error, etc., entre los siguientes idiomas: inglés, francés, alemán, español, italiano, ruso, chino y japonés.

- **1 Encienda la cámara.**
- **2 Utilice el controlador de cuatro direcciones (**45**) para seleccionar el idioma de la pantalla.**

El valor por defecto es el inglés.

**3 Pulse el botón Aceptar.** 

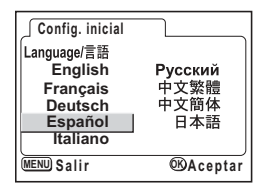

Una vez realizado el ajuste, podrá cambiarlo. Consulte el apartado "Cómo cambiar el idioma de la pantallaî (p.95).

memo

## **CÛmo fijar la fecha y la hora**

**(**5**).**

Fija la fecha y hora actual y el estilo de la visualización.

**1 Utilice el controlador de cuatro direcciones (**23**) para seleccionar el estilo de**  presentación de la fecha y la hora.

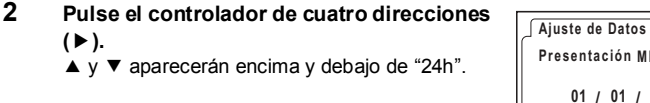

- **3 Utilice el controlador de cuatro direcciones (▲ ▼)** para seleccionar 24h (presentación de 24 horas) o 12h (presentación de 12 horas).
- **4 Pulse el controlador de cuatro direcciones (**5**).**
	- $\blacktriangle$  y  $\blacktriangledown$  aparecerán encima y debajo del mes.

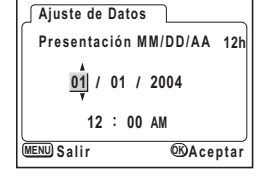

- **5** Utilice el controlador de cuatro direcciones (▲▼) **para cambiar el mes.**
- **6 Pulse el controlador de cuatro direcciones (**5**).**
	- $\blacktriangle$  y  $\blacktriangledown$  aparecerán encima y debajo del día.

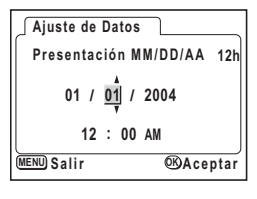

**24h Presentación MM/DD/AA 01 01 / / 2004 00 00 : MENU**<sub>Salir</sub> **Salir Aceptar OK**

**Presentación MM/DD/AA 24h 01 01 2004 / /**  $00 : 00$ 

**MENU** Salir **COA** Ceptar

**Ajuste de Datos**

#### **7 Utilice el controlador de cuatro direcciones (**23**) para cambiar el dÌa y pulse de nuevo el controlador de cuatro direcciones (**5**).**

 $\blacktriangle$  y  $\blacktriangledown$  aparecerán encima y debajo del año.

#### **8 Repita el punto 7 para cambiar el [aÒo] [hora] y [minutos].**

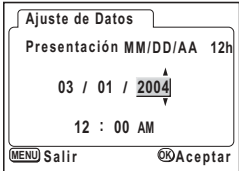

#### **9 Pulse el botón Aceptar.**

La cámara estará lista para hacer una fotografía. Cuando ajuste la fecha y hora con el botón MENÚ, se volverá a la pantalla Menú. Pulse de nuevo el botón Aceptar.

- Cuando finalice con los parámetros y pulse el botón Aceptar para fijar la fecha y la hora, el reloj de la cámara se repondrá a 00 segundos.
	- Cuando aparece la pantalla inicial de ajustes, puede cancelar la operación de ajuste y cambiar al modo de Captura pulsando el botón MENU. Si lo hace, la próxima vez que encienda la cámara aparecerá la pantalla inicial de ajustes.
	- ï Es posible cambiar los ajustes una vez realizados. Consulte el apartado "Cómo cambiar la fecha / hora" (p.95).

#### Cómo fijar el valor de los píxeles grabados y los niveles **de calidad**

Puede fijar el tamaño y la calidad de los píxeles grabados para que correspondan con la aplicación de la imagen.

Se pueden obtener e imprimir imágenes mucho más claras cuando el tamaño de los píxeles grabados y los niveles de calidad de píxel son mayores.

Para el ajuste, utilice el menú [**C** Cfig.Capt].

Para más información sobre el procedimiento de ajuste, consulte "Operaciones" básicas del menú COMPLETO" (p.31), "Cómo seleccionar los píxeles grabados"  $(p.41)$  y "Cómo seleccionar los niveles de calidad" (p.42)

## 1Puesta en marcha **Puesta en marcha**

#### $\bullet$  Cómo seleccionar los píxeles grabados y las aplicaciones adecuadas

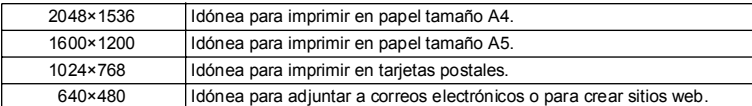

#### **El valor predeterminado es [2048×1536].**

#### ! **CÛmo seleccionar los niveles de calidad y las aplicaciones adecuadas**

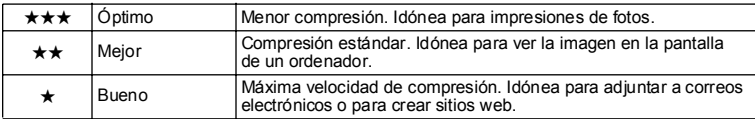

**El aiuste predeterminado es [★★★1.** 

 $\bullet$  Número aproximado de imágenes que pueden registrarse, píxeles **grabados y niveles de calidad**

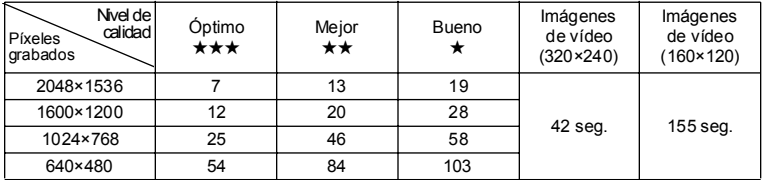

· La tabla anterior indica el número de imágenes cuando se utiliza una tarjeta de memoria interna (16MB).

 $\cdot$  La información de la tabla anterior se basa en las condiciones de disparo especificadas por PENTAX y pueden variar dependiendo del tema, las condiciones de disparo, el modo de captura, la tarjeta de memoria SD, etc.

#### **Ajustes en el men˙ SIMPLE**

Esta cámara tiene dos tipos de menús: el menú SIMPLE, en el que pueden ajustarse las funciones utilizadas más corrientemente, y el menú COMPLETO. en el que pueden ajustarse todas las funciones. En el menú SIMPLE, los píxeles grabados y el nivel de calidad se ajustan juntos en la opción Calidad de imagen.

Operaciones básicas del menú SIMPLE 1800.29

## **Guía rápida**

## **Cómo tomar imágenes fijas**

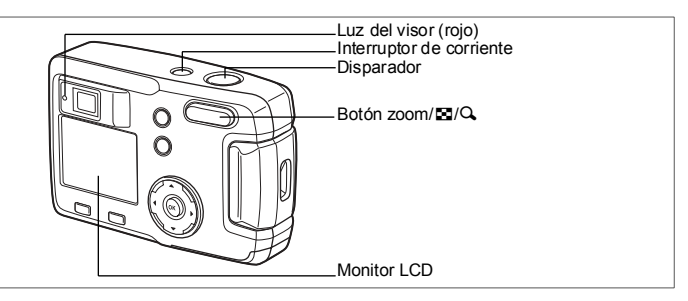

Para tomar fotografías fijas de la forma más sencilla: El flash se dispara automáticamente dependiendo de las condiciones de iluminación

#### **1 Pulse el interruptor principal.**

Se enciende la cámara.

**2 Confirme el tema y la información de disparo en el monitor LCD.** El recuadro de enfoque situado en el centro

del monitor LCD indica la zona de enfoque automático. Apriete el botón zoom para cambiar el tamaño del tema

- : Amplía el tamaño del motivo.
- 444 : Reduce el tamaño del motivo.

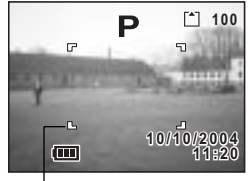

Recuadro de enfoque

Puede verificar el tamaño del tema mirando por el visor.

#### **3 Presione el disparador hasta la mitad de recorrido.**

El recuadro de enfoque del monitor LCD se ilumina en verde cuando la cámara está enfocada.

#### **4 Pulse el disparador.**

Se visualizará la imagen en el monitor LCD durante 1,5 segundos (visualización instantánea) y se grabará en la tarjeta de memoria SD o en la memoria interna. (el piloto del visor parpadea mientras se está grabando la imagen.)

v) Guía rápida Guia rápida

#### **Cómo usar el disparador**

El disparador funciona con una acción en dos etapas de la siguiente manera.

#### **ï Pulsado a medio recorrido**

Se bloquean el enfoque, la exposición y el balance de blancos cuando se pulsa ligeramente el disparador (mitad de recorrido). La siguiente información aparece en el monitor LCD y en el piloto del visor.

#### **1. Recuadro de autoenfoque**

Si el tema está enfocado, el recuadro se iluminará de color verde. Si el tema no está enfocado, el recuadro se iluminará de color rojo.

#### **2. Indicador del visor**

El indicador del visor (rojo) se enciende cuando ha terminado de cargarse el flash. El indicador del visor parpadea mientras el flash se está cargando.

Si el flash se está cargando o la cámara está grabando una imagen, no podrá hacer fotografías.

#### **ï Pulse a fondo**

Se toma la fotografía.

[Pésimas condiciones de enfoque]

La cámara no enfocará si el tema está en un estado como el indicado abajo. Bloquee el enfoque sobre algún punto que se encuentre a la misma distancia que el tema (pulse el disparador a medio recorrido) y pulse a fondo el disparador una vez que haya compuesto su foto.

- Objetos sin contraste, como un cielo azul o paredes blancas
- ï Lugares u objetos oscuros, y condiciones que impiden que rebote la luz
- Objetos con motivos muy menudos
- · Objetos de movimiento rápido
- Cuando se recogen en la misma foto un objeto situado en primer plano y otro del fondo
- Una luz reflejada muy fuerte o con un contraluz intenso (fondo luminoso)

#### **Revisión instantánea**

El valor predeterminado del parámetro Revisión instantánea es de 1,5 segundos. Durante este tiempo puede borrar la imagen pulsando el botón  $\tilde{m}$  (se visualiza el menú [Eliminar]), y seleccionando [Eliminar], y pulsar después el botón Aceptar.

## **Guía rápida**

## **Cómo reproducir las imágenes fijas**

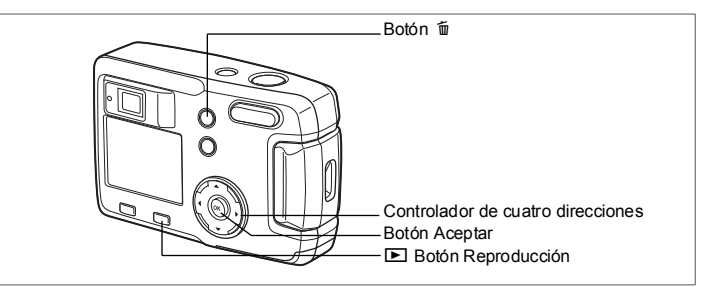

## **Cómo visualizar las imágenes**

La fotografía fija puede visualizarse.

#### **1 Pulse el botón <b>▶ Reproducir después de tomar una foto.**

En el monitor LCD aparecerá la imagen tomada.

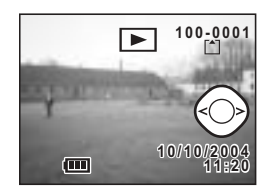

## **Cómo visualizar las imágenes anteriores o siguientes**

Las imágenes fijas pueden volver a visualizarse una a una, tanto avanzando como retrocediendo por las imágenes.

- **1 Pulse el botón <b>** $\text{■}$  Reproducir después de tomar una foto. En el monitor LCD aparecerá una imagen.
- **2 Pulse el controlador de cuatro direcciones (**45**).**

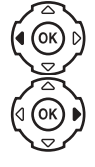

muestra la imagen anterior.

muestra la imagen siguiente.

v) Guía rápida Guia rápida

#### **CÛmo eliminar una imagen visualizada**

Durante este tiempo podrá borrar la imagen pulsando el botón  $\tilde{m}$  (Aparecerá la pantalla Eliminar), pulse el controlador de cuatro direcciones (▲) para seleccionar [Eliminar], y pulsando después el botón Aceptar. Pulse el disparador a medio recorrido, o completamente, para volver al modo de captura.

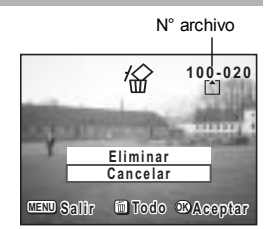

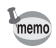

- · Cuando aparece la pantalla de visualización de imágenes, aparecerá primero la imagen cuyo archivo tenga la mayor numeración.
- Se puede ampliar la imagen mostrada en el monitor LCD pulsando  $\frac{1}{2}$ en el botón Zoom/ $\Xi/Q$ .
- $\cdot$  En el caso de las imágenes de vídeo, se mostrará el primer fotograma.
- Si no hubiera imágenes almacenadas, aparecerá el mensaje [Sin imagen].

Zoom  $\mathfrak{m}$  p.72

## **Operaciones más usuales**

## **CÛmo utilizar las funciones de los botones**

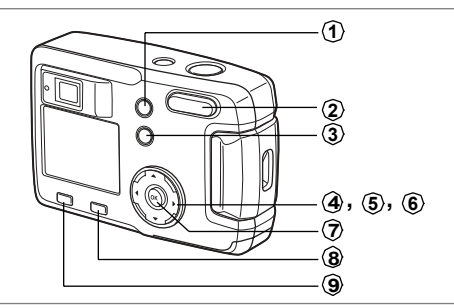

Los botones de su cámara funcionarán de forma diferente según el modo usado.

## **Modo de captación de imágenes**

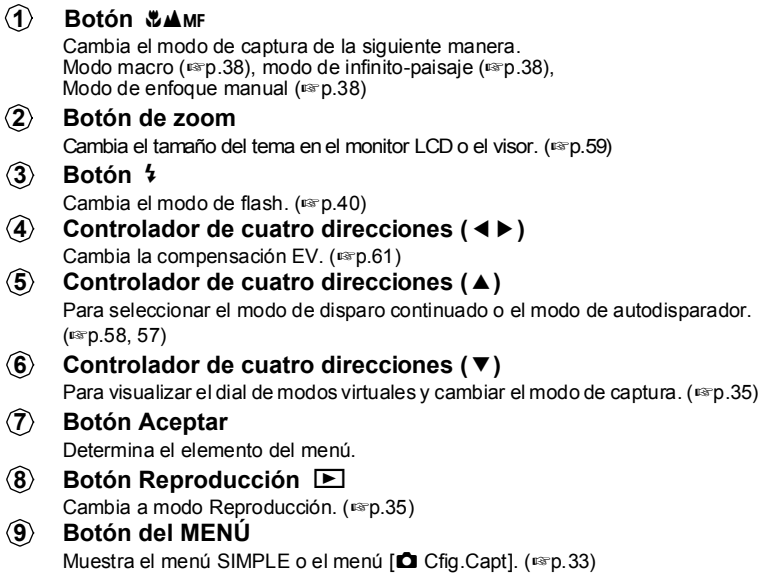

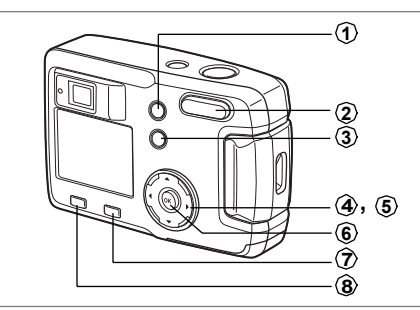

## **Modo de reproducción**

#### **Botón**  $\tilde{m}$ **1**

Para borrar la imagen. (1870.78)

#### $B$ otón zoom / $F/J$ **2**

Pulse Q durante la reproducción normal para cambiar el tamaño de la imagen zoom mostrada en el monitor LCD. (18Fp.72)

Pulse  $\Xi$  durante la reproducción normal para ver nueve imágenes a la vez. ( $\exp(74)$ 

#### **Botón** O<sub>m</sub> **3**

Protege la imagen para que no se borre.  $(\exp.80)$ 

#### **Controlador de cuatro direcciones (**45**)** Para visualizar las imágenes anteriores o siguientes. (1880.24) **4**

#### **Controlador de cuatro direcciones (**2**) 5**

Fija los ajustes DPOF. (187p.81)

#### **Botón Aceptar 6**

Guarda la función seleccionada por el ítem del menú. (187 p.29, 31) Cuando se pulsa en modo Pantalla Zoom o Pantalla con nueve imágenes. cambia al modo de Reproducción Normal. (188 p.72, 74)

#### **Botón Reproducción**  $\blacksquare$ Cambia al modo Captura. **7**

#### **Botón del MENÚ 8**

Muestra el menú SIMPLE o el menú [D Reproducción]. (1870.29, 34)

Cuando pulsa el botón MENÚ, en el monitor LCD aparecerán los menús. En ellos podrá fijar funciones, quardar los valores y cambiar los ajustes de la cámara. Esta cámara tiene dos tipos de menús: el menú SIMPLE, en el que pueden ajustarse las funciones utilizadas más corrientemente, y el menú COMPLETO, en el que pueden ajustarse todas las funciones.

## **Cómo visualizar los menús**

**1** Pulse el botón MENÚ en modo de Captura  $o$  de Reproducción. Por defecto se visualiza la pantalla del menú

SIMPLE.

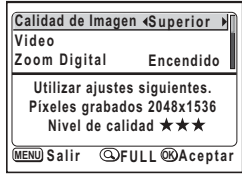

#### $2$  **Pulse el botón Zoom/** $F_2(\Omega)$ Aparece la pantalla del menú COMPLETO. Vuelva a pulsar Zoom/ $\boxtimes$ /Q para visualizar la pantalla del menú SIMPLE.

Menú SIMPLE

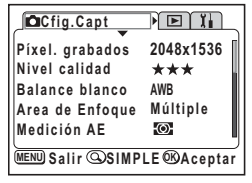

Menú COMPLETO

El ajuste del menú se guarda incluso cuando la cámara está apagada. Si apaga la cámara con el menú COMPLETO visualizado, éste aparecerá la próxima vez que encienda la cámara.

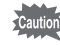

memo

Cuando cambie del menú COMPLETO al menú SIMPLE, los ajustes que no estén disponibles en el menú SIMPLE se reajustarán a su valor inicial.

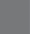

La pantalla del menú SIMPLE sólo muestra los menús utilizados más corrientemente. El mismo menú aparecerá en modo de Captura y en modo de Reproducción.

#### **1 Utilice el controlador de cuatro direcciones (**23**) para seleccionar un elemento.**

Utilice el controlador de cuatro direcciones  $(4 \triangledown)$  para mover el recuadro hacia arriba y hacia abajo.

En la parte inferior de la pantalla se muestra una descripción del elemento del recuadro.

- **2 Utilice el controlador de cuatro direcciones (**45**) para cambiar el ajuste.**
- **3** Si hubiera una pantalla de selección, utilice el controlador de cuatro direcciones (▶) para ir hasta la pantalla de selección.

Cuando termine de hacer los ajustes, pulse el botón Aceptar para volver al menú.

#### **4 Pulse el botón Aceptar.**

Se guardarán los ajustes y la pantalla volverá al modo de captura o de reproducción.

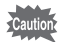

- $\cdot$  Si pulsa cualquier botón excepto el botón Aceptar antes de pulsar este botón Aceptar y abandona la pantalla de menús, no se guardarán los cambios realizados en los ajustes.
- · Incluso después de pulsar el botón Aceptar y salir de la pantalla de menús, si se apaga incorrectamente la cámara (por ejemplo, extrayendo la pila con la cámara encendida), no se guardará ningún cambio realizado en los parámetros.

## **Lista del menú SIMPLE**

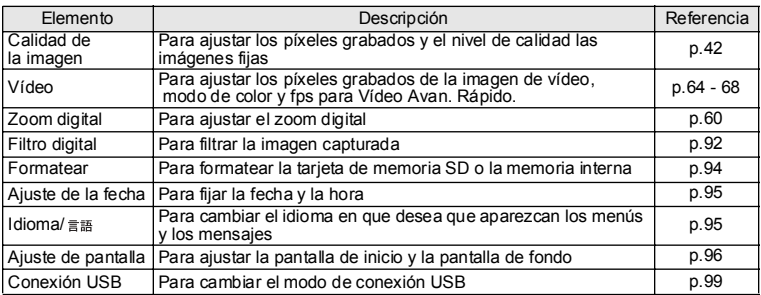

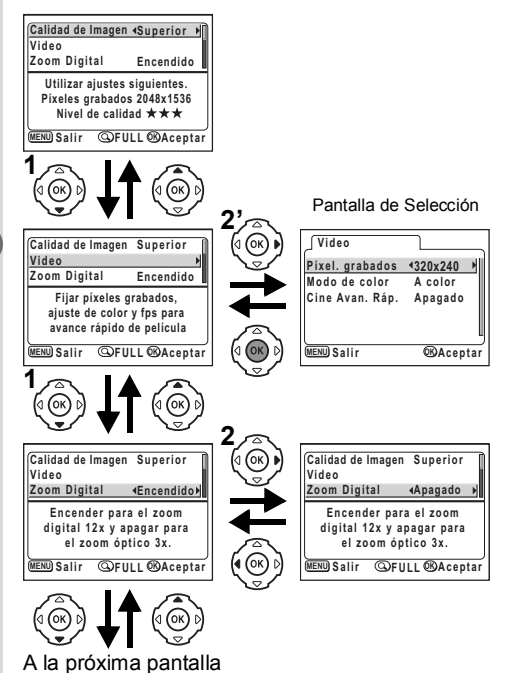

m Operaciones más usuales **Operaciones más usuales** 

## **Operaciones básicas del menú COMPLETO**

La pantalla del menú COMPLETO muestra todos los menús. La pantalla del menú COMPLETO muestra los menús [**□** Cfig.Capt], [**□** Reproducción] v [Xi Preferencias].

**1 Utilice el controlador de cuatro direcciones (**45**) para seleccionar un men˙.**

Cuando el recuadro está en la pestaña de menús, utilice el controlador de cuatro direcciones ( $\blacktriangleleft\blacktriangleright$ ) para cambiar de menú.

**2 Utilice el controlador de cuatro direcciones (**23**) para seleccionar un elemento.**

Utilice el controlador de cuatro direcciones (▲ ▼) para mover el recuadro hacia arriba o hacia abajo.

- **3 Utilice el controlador de cuatro direcciones (**45**) para cambiar el ajuste.**
- **4** Si hubiera una pantalla de selección, utilice el controlador de cuatro direcciones (▶) para ir hasta la pantalla de selección. Cuando termine de hacer los ajustes, pulse el botón Aceptar para volver al menú.

## **5** Pulse el botón Aceptar.

Se quardarán los ajustes y la pantalla volverá al modo de captura o de reproducción.

- 
- Si pulsa cualquier botón excepto el botón Aceptar antes de pulsar este botón Aceptar y abandona la pantalla de menús, no se guardarán los cambios realizados en los ajustes.
- · Incluso después de pulsar el botón Aceptar y salir de la pantalla de menús, si se apaga incorrectamente la cámara (por ejemplo, extrayendo la pila con la cámara encendida), no se guardará ningún cambio realizado en los parámetros.

#### **Ejemplo de las operaciones del men˙ COMPLETO**  (Cuando se pulsa el botón MENÚ en modo de Captura)

**Español PC**

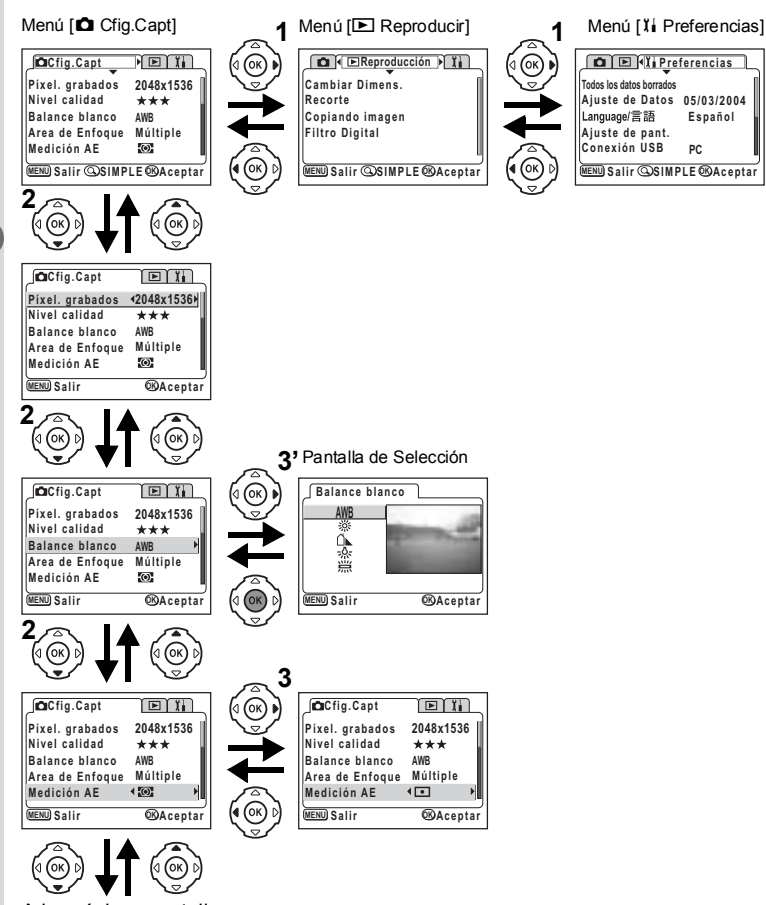

A la próxima pantalla

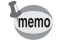

- · Si se pulsa a medio recorrido el botón de disparo, la cámara cambia al modo Captura y no se quardarán los cambios de ajustes realizados.
- · Cuando se activa el menú desde el modo Captura, se visualiza el menú [ $\Box$ ] Cfig. Capt], y cuando se activa el menú desde el modo Reproducir, se visualiza el menú [D Reproducir].

m Operaciones más usuales **Operaciones más usuales** 

## Lista del menú COMPLETO

#### **Menú** [**△** Cfig.Capt]

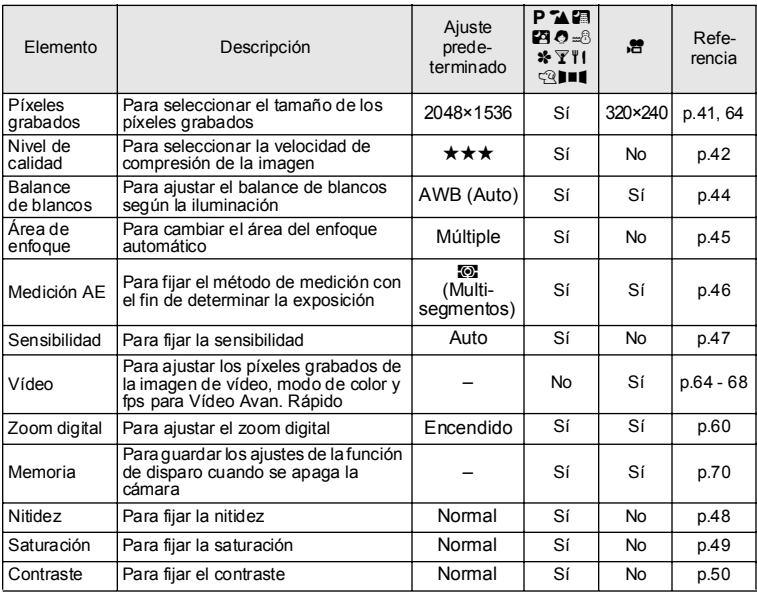

Caution

Para los ítems "No", puede cambiar los ajustes en la pantalla de menú,<br>aunque los cambios no tienen validez en la operación en curso.

## **Menú** [ $\Box$  Reproducción]

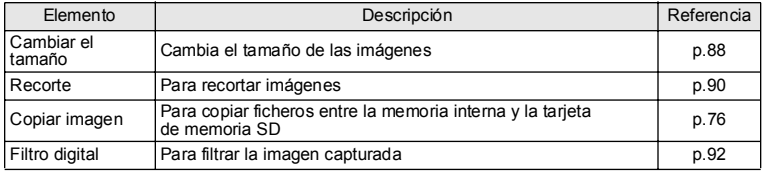

## **Men˙ [**B **Preferencias]**

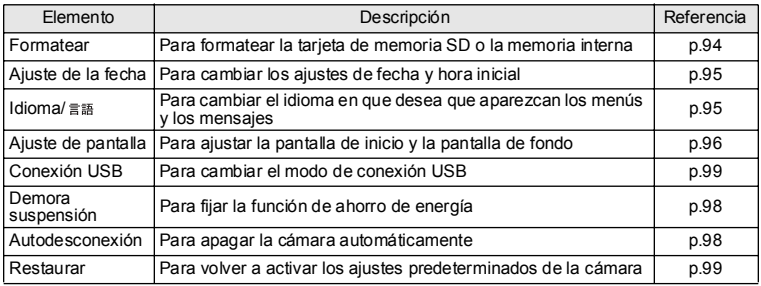
# **Cómo fotografiar CÛmo ajustar las funciones de disparo**

# **CÛmo cambiar el modo**

El modo de Captura se utiliza para tomar fotografías y el modo de Reproducción para reproducirlas o borrarlas.

#### Alternancia entre el modo de Captura y el modo de Reproducción

- · Para pasar del modo Captura al modo Reproducción, pulse el botón  $\blacksquare$  Reproducir
- Para pasar del modo Reproducción al modo Captura, pulse el botón **E** Pulse Reproducir o el disparador a medio recorrido o completamente.

#### **CÛmo seleccionar el modo de captura**

Visualice el dial de modos virtuales para seleccionar el modo de Captura. Puede elegir entre 12 modos.

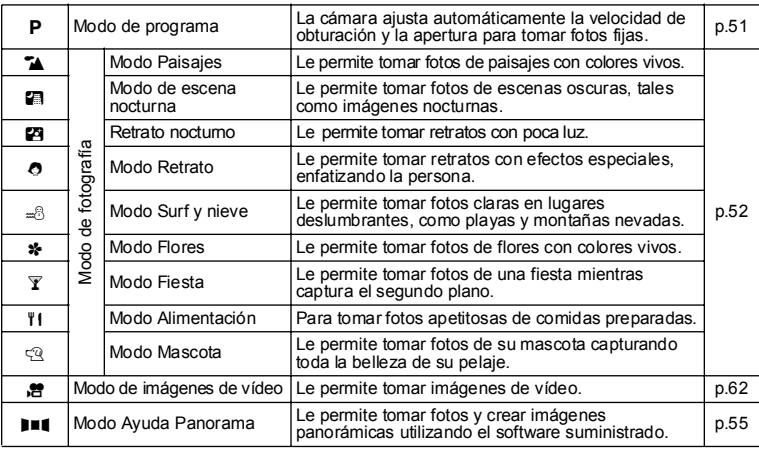

# Cómo fotografiar **CÛmo fotografiar**

**1 Pulse el controlador de cuatro direcciones (**3**) en el modo de captura.**

Aparece el dial de modo virtual.

- **2 Utilice el controlador de cuatro direcciones (**45**) para seleccionar un modo.** El icono aparecerá rodeado por un encuadre cuadrado.
- **3 Pulse el botón Aceptar.**

Aparece el icono del modo de captura seleccionado y la cámara está lista para tomar fotos.

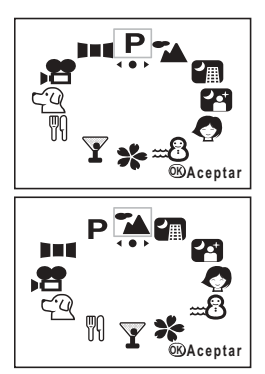

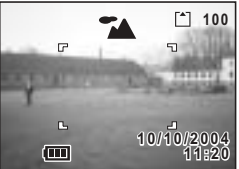

# Cómo visualizar la información de disparo en modo **de captura**

Al disparar, puede mostrarse la información pertinente en el monitor LCD. Los siguientes modos de visualización pueden cambiarse pulsando cada vez el botón Aceptar.

#### **Visualización normal**

Al encender la cámara aparecerá la información de disparo.

- 
- **1** Modo flash **2** Modo de disparo
- 
- **3** Modo de enfoque **4** Modo de captura
- **5** Enfoque automático **6** Tarieta/memoria interna
- **7** Número de imágenes que pueden registrarse
- **8** Indicador de las pilas **9** Fecha y hora

#### **Histograma**

Se muestra la distribución de la luminosidad de la imagen.

El eje horizontal muestra la luminosidad (más oscuro en el extremo izquierdo y más brillante en el extremo derecho) y el eje vertical muestra el número de píxeles.

- **1** Velocidad de obturación **2** Número F
- **3** Histograma

(N° 1 y 2 aparecen cuando se pulsa a medio recorrido el botón obturador.)

#### **No se muestra información**

No se muestra la información de disparo. En el modo de enfoque automático sólo se muestra el recuadro AF.

Mientras cambian, los ajustes se visualizan durante unos segundos.

#### **Monitor LCD apagado**

El monitor LCD está apagado.

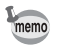

La pantalla no puede apagarse en los modos  $\mathbf{E}$  v FI.

Cómo guardar el modo de visualización 18p.70

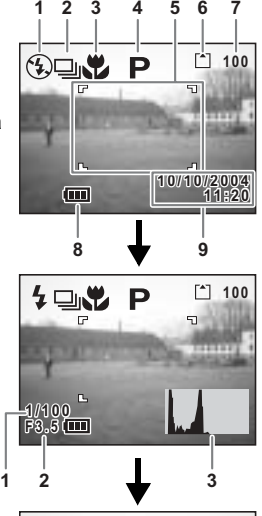

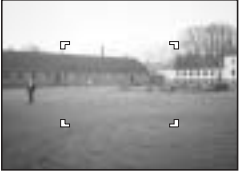

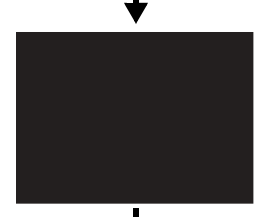

4

**CÛmo fotografiar**

Cómo fotografiar

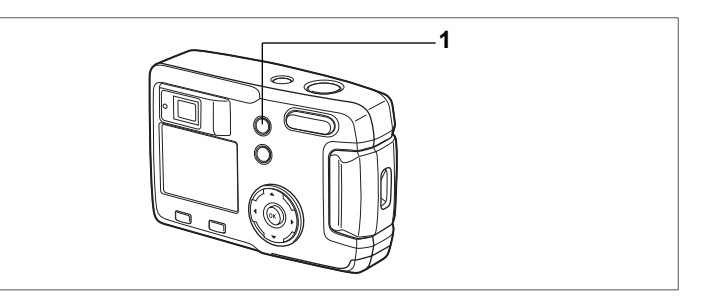

# **CÛmo seleccionar el modo de enfoque**

#### **Modo de enfoque**

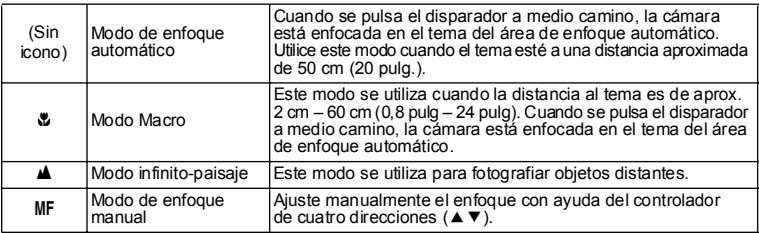

#### 1 **Pulse el botón الله**ة en modo de captura.

El modo de enfoque cambia cada vez que se pulsa el botón y el modo de enfoque ajustado se muestra en el monitor LCD.

La cámara está lista para tomar una foto en el modo de enfoque ajustado.

- ï El ajuste predeterminado del modo de enfoque es [Autofoco].
- Cuando está seleccionado el modo Cine ( $\sqrt{1}$  p.62), sólo está disponible el [modo de autoenfoque].
- · Si utiliza el flash en [modo Macro], la imagen podría estar sobreexpuesta o aparecer una viñeta en la parte inferior derecha de la imagen.
- · En modo macro, el objetivo está fijado en posición.

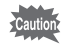

memo

Si toma una foto mientras mira por el visor cuando el modo de enfoque está en [modo Macro], la fotografía diferirá de lo que se veía en el visor. No olvide comprobar la imagen en el monitor LCD.

v Cómo fotografiar **CÛmo fotografiar**

#### **Enfoque manual**

En modo MF, pulse el controlador de cuatro direcciones ( $\blacktriangle$   $\blacktriangledown$ ) para ampliar la parte central de la pantalla hasta llenar completamente la pantalla del monitor LCD. Utilice el controlador de cuatro direcciones para ajustar el enfoque mientras observa la imagen en el monitor. La posición de enfoque actual se muestra en la parte izquierda del monitor LCD.

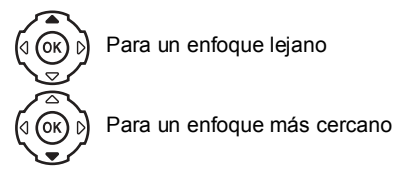

Una vez ajustado el enfoque, pulse cualquier botón excepto el controlador de cuatro direcciones ( $\blacktriangle \blacktriangledown$ ) o retire el dedo del controlador de cuatro direcciones. La pantalla vuelve a la visualización normal cinco segundos más tarde.

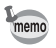

Al enfocar, mantenga pulsado el controlador de cuatro direcciones ( $\blacktriangle \blacktriangledown$ ) si desea enfocar rápidamente.

Cómo guardar el modo de enfoque  $\approx$ p.70

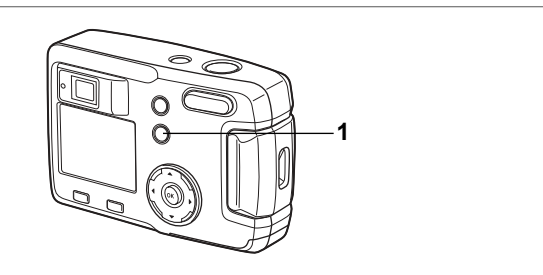

# **CÛmo seleccionar el modo de flash**

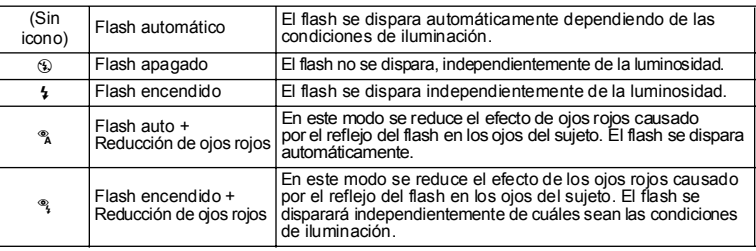

· El flash está apagado cuando el modo de captura está en modo de imagen memo de vídeo, disparo en serie o multi disparo en serie, o cuando el modo de enfoque está en infinito-paisaje.

• En los modos Auto + reducción de ojos rojos o Flash encendido + Reducción de ojos rojos, el flash se dispara una vez antes de tomar la foto para contraer el iris del ojo del sujeto, poco antes de volver a disparase para tomar la foto.

#### **1 Pulse el botón**  $\frac{1}{2}$  **en modo de captura.**

El modo flash cambia cada vez que se pulsa el botón y el icono aparece en el monitor LCD.

La cámara está lista para tomar una foto en el modo de enfoque ajustado.

Cómo guardar el modo flash 180 0.70

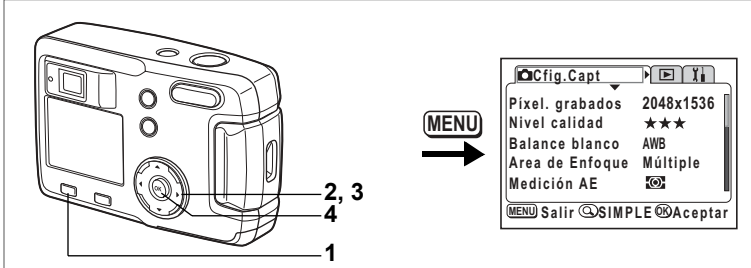

# $P^T$ A  $P$   $P^T$   $Q = \frac{P}{P}$   $R$   $R$   $T$   $T$   $T$   $T$   $T$   $T$

# **Cómo seleccionar los píxeles grabados**

Se puede elegir el número de píxeles grabados de [2048×1536], [1600×1200], [1024×768] y [640×480].

Cuantos más píxeles, mayor será el tamaño de la imagen y del archivo.

El tamaño del archivo de imagen variará también dependiendo de los ajustes del nivel de calidad.

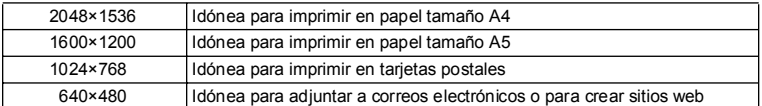

#### **1 Pulse el botón MENÚ en el modo Captura.** Aparece el menú [co Cfig. Capt.]. Si está visualizado el menú SIMPLE pulse el botón Zoom/ $\mathbb{E}[(Q_1 \cap Z_2)$

- **2 Utilice el controlador de cuatro direcciones (**23**) para seleccionar [PÌxeles grabados].**
- **3 Utilice el controlador de cuatro direcciones (**45**) para cambiar los pÌxeles grabados.**
- **4 Pulse el botón Aceptar.**

La cámara estará lista para hacer la fotografía.

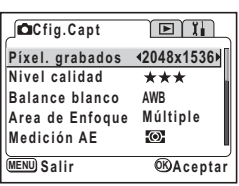

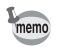

- En el modo de imagen de vídeo puede seleccionar 320×240 píxeles o  $160 \times 120$  píxeles. ( $\sqrt{120}$ )
- · Si selecciona un tamaño grande, la imagen puede parecer distinta cuando se imprime.
- · En el menú SIMPLE, los píxles grabados y el nivel de calidad se ajustan en la opción Calidad de imagen. (180 p.42)

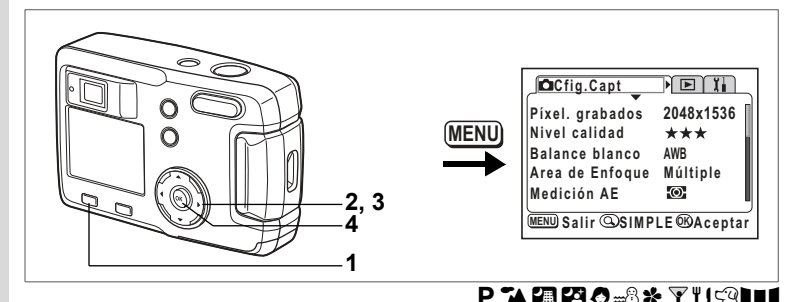

# **CÛmo seleccionar los niveles de calidad**

Puede elegir la relación de compresión de la imagen.

A más estrellas, mayor nitidez en la calidad y mayor volumen.

El valor de los píxeles grabados cambia también el volumen de la imagen.

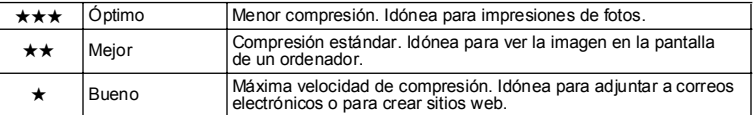

#### **1 Pulse el botón MENÚ en el modo Captura.** Aparece el menú [c] Cfig. Capt.]. Si está visualizado el menú SIMPLE pulse el botón Zoom/ $\mathbb{F}(\mathbb{Q})$ . (1890.28)

- **2 Utilice el controlador de cuatro direcciones (**23**) para seleccionar [Nivel calidad].**
- **3 Pulse el controlador de cuatro direcciones (**45**) para cambiar el nivel de calidad.**
- **4 Pulse el botón Aceptar.** La cámara estará lista para hacer la fotografía.

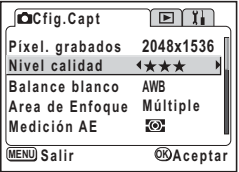

#### **Ajustes en el menú SIMPLE**

En el menú SIMPLE, los píxeles grabados y el nivel de calidad se ajustan en la opción Calidad de imagen. Puede elegir una de las cuatro calidades posibles.

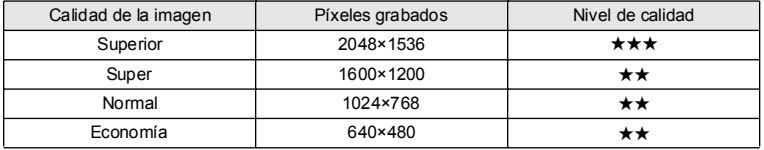

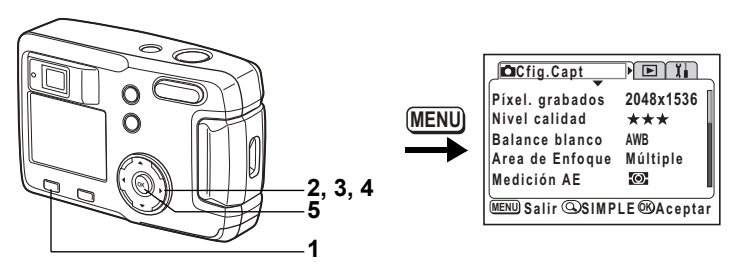

# **PLABA** STICT

#### **Ajuste del equilibrio del color de acuerdo con las**  condiciones de iluminación (Balance de blancos)

Se pueden tomar fotos en colores naturales ajustando el balance blancos en función de las condiciones de luminosidad y del tiempo de disparo.

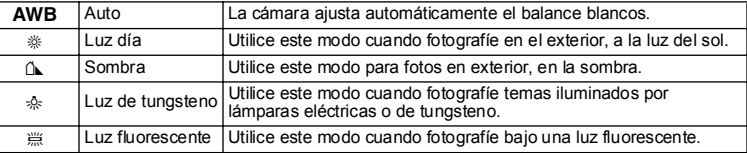

**1 Pulse el botón MENÚ en el modo Captura.** Aparece el menú [co Cfig. Capt.]. Si está visualizado el menú SIMPLE pulse el botón Zoom/ $\square$ /Q. (187p.28)

- **2 Utilice el controlador de cuatro direcciones** 
	- **(**23**) para seleccionar [Balance de blancos].**
- **3 Pulse el controlador de cuatro direcciones (**5**).**

Aparecerá la pantalla Balance blancos

**4 Utilice el controlador de cuatro direcciones (**23**) para cambiar el ajuste.**

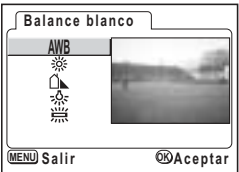

**5 Pulse dos veces el botón Aceptar.** La cámara estará lista para hacer la fotografía.

Cómo guardar el Balance de blancos 1970.

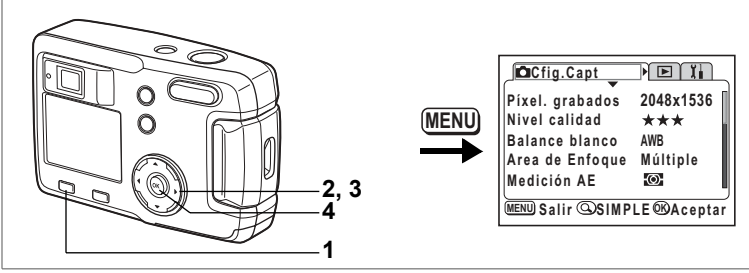

# PLABO. S. YICHI

### **Cómo cambiar el área AF (Área de enfoque automático)**

Le permite cambiar el ángulo del área de enfoque.

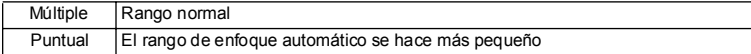

- **1 Pulse el botón MENÚ en el modo Captura.** Aparece el menú [co] Cfig. Capt.]. Si está visualizado el menú SIMPLE pulse el botón Zoom/ $\square/\bigcirc$ . (1870.28)
- **2 Utilice el controlador de cuatro direcciones (**23**) para seleccionar [£rea de enfoque].**
- **3 Utilice el controlador de cuatro direcciones (**45**) para cambiar el ajuste.**
- **4 Pulse el botón Aceptar.** La cámara estará lista para hacer la fotografía.

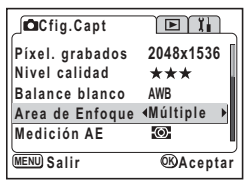

Cómo fotografiar **CÛmo fotografiar**

4

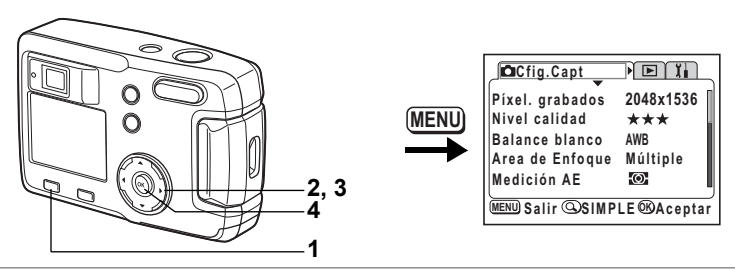

# PLABO. S. YICHI

#### Cómo ajustar la escala de medición de la luz para **determinar la exposición (Medición AE)**

Se puede elegir qué parte de la pantalla será utilizada para medir la luminosidad y determinar la exposición.

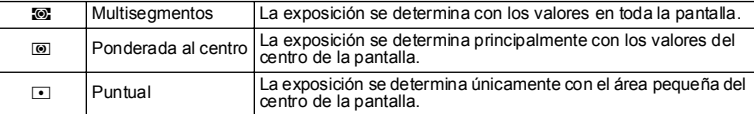

#### **1 Pulse el botón MENÚ en el modo Captura.** Aparece el menú [co] Cfig. Capt.]. Si está visualizado el menú SIMPLE pulse el botón Zoom/EJ/Q. (150,28)

- **2 Utilice el controlador de cuatro direcciones (▲ ▼) para seleccionar [Medición AE].**
- **3 Utilice el controlador de cuatro direcciones (**√ ► ) para cambiar el modo de medición.
- **4 Pulse el botón Aceptar.**

La cámara estará lista para hacer la fotografía.

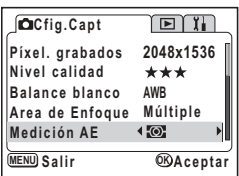

Cómo guardar la medición AE  $\approx$  p.70

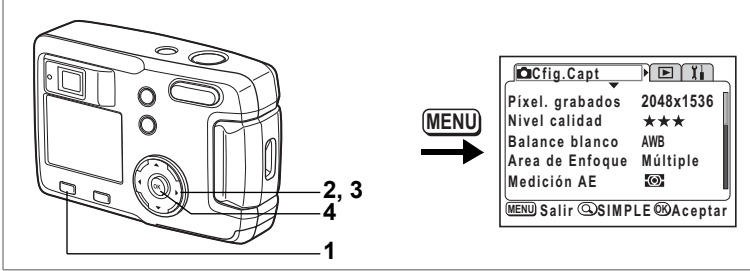

# PLABO. S. YICHI

# **CÛmo ajustar la sensibilidad**

Se puede seleccionar la sensibilidad para ajustarse mejor a la luminosidad del entorno.

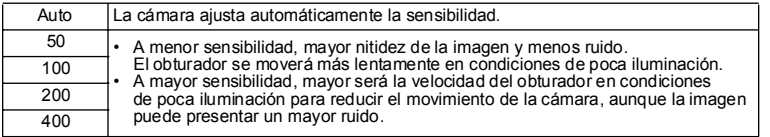

#### **1 Pulse el botón MENÚ en el modo Captura.** Aparece el menú [d] Cfig. Capt.]. Si está visualizado el menú SIMPLE pulse el botón Zoom/EI/Q. (1870.28)

- **2 Utilice el controlador de cuatro direcciones (**23**) para seleccionar [Sensibilidad].**
- **3 Utilice el controlador de cuatro direcciones (**45**) para seleccionar la sensibilidad.**
- **4 Pulse el botón Aceptar.** La cámara estará lista para hacer la fotografía.

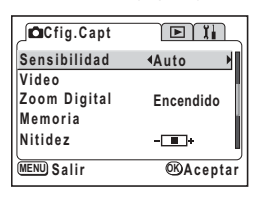

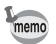

Los únicos ajustes AUTO disponibles 50, 100, y 200.

Cómo guardar la sensibilidad 190.70

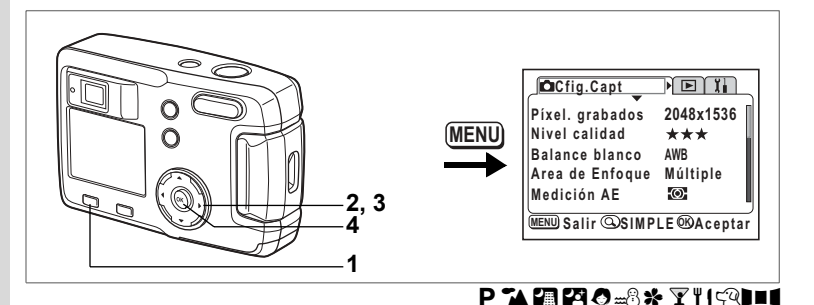

# **CÛmo ajustar la nitidez de la imagen**

Puede elegir si la imagen tendrá contornos definidos o difuminados.

- **1** Pulse el botón MENÚ en el modo Captura. Aparece el menú [ $\Box$  Cfig. Capt.]. Si está visualizado el menú SIMPLE pulse el botón Zoom/ $\square/\bigtriangleup$ . (1870.28)
- **2 Utilice el controlador de cuatro direcciones (**23**) para seleccionar [Nitidez].**
- **3 Utilice el controlador de cuatro direcciones (**45**) para cambiar el ajuste desde** x **[Normal] hasta z** [Fuerte] o **z** [Suave].
- **4 Pulse el botón Aceptar.** La cámara estará lista para hacer la fotografía.

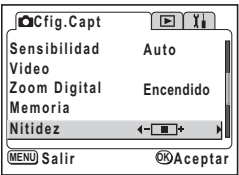

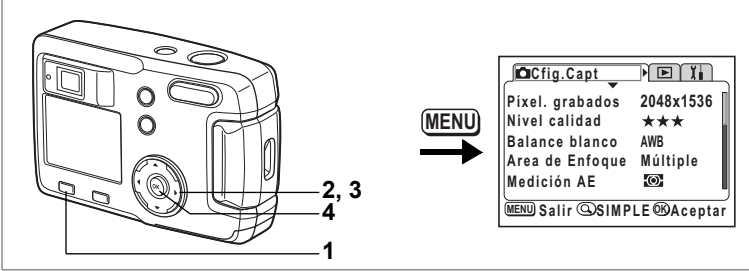

# PLABO-8\* Y'KAHI

# **Cómo ajustar la saturación del color**

Puede ajustar la saturación del color.

- **1 Pulse el botón MENÚ en el modo Captura.** Aparece el menú [ $\Box$  Cfig. Capt.]. Si está visualizado el menú SIMPLE pulse el botón Zoom/EI/Q. (1860.28)
- **2 Utilice el controlador de cuatro direcciones (▲▼) para seleccionar [Saturación].**
- **3 Utilice el controlador de cuatro direcciones (**45**) para cambiar el ajuste desde** x **[Normal] hasta <b>z** [Alto] o hasta **z** [Bajo].
- **4 Pulse el botón Aceptar.** La cámara estará lista para hacer la fotografía.

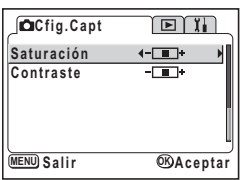

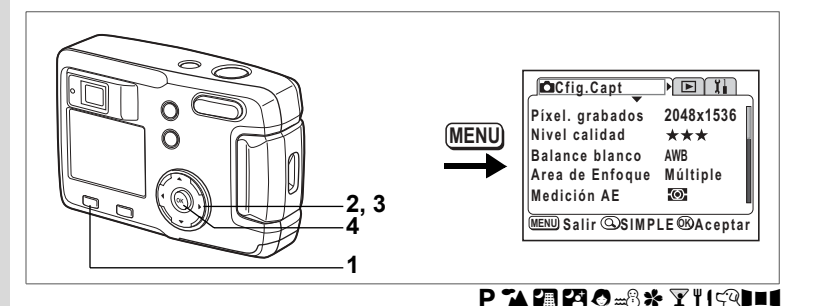

# **CÛmo fijar el contraste de la imagen**

Puede ajustar el contraste de la imagen.

- **1** Pulse el botón MENÚ en el modo Captura. Aparece el menú [ $\Box$  Cfig. Capt.]. Si está visualizado el menú SIMPLE pulse el botón Zoom/EJ/Q. (1870.28)
- **2 Utilice el controlador de cuatro direcciones (▲ ▼) para seleccionar [Contraste].**
- **3 Utilice el controlador de cuatro direcciones (**45**) para cambiar el ajuste desde** x **[Normal] hasta z** [Alto] o hasta **z** [Bajo].
- **4 Pulse el botón Aceptar.** La cámara estará lista para hacer la fotografía.

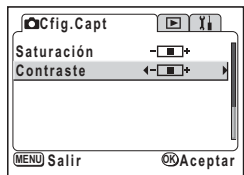

# **CÛmo fotografiar**

Cuando se ha introducido una tarieta de memoria SD, todas las imágenes se grabarán en ella. Cuando no hay tarjeta, las imágenes se guardan en la memoria interna.

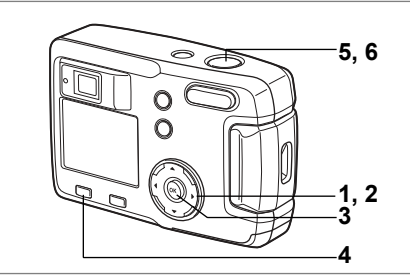

# **CÛmo ajustar las funciones (Modo de programación)**

En modo Programa (P), la cámara ajusta automáticamente la velocidad de obturación y la apertura para tomar fotos fijas. No obstante, se pueden modificar los valores de las funciones según sea necesario.

- **1 Pulse el controlador de cuatro direcciones (**3**) en el modo de captura.** Aparece el dial de modo virtual.
- **2 Utilice el controlador de cuatro direcciones (**45**) para seleccionar [**e**].**
- **3** Pulse el botón Aceptar. La cámara estará lista para hacer la fotografía.
- **4 Ajuste las funciones que desea utilizar.** Consulte "Cómo ajustar las funciones de disparo" (p.35 a p.50) para más información sobre los ajustes de estas funciones.

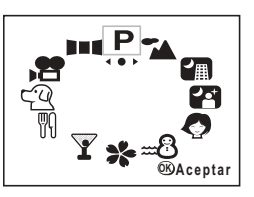

- **5 Presione el disparador hasta la mitad de recorrido.** El recuadro de enfoque del monitor LCD se ilumina en verde cuando la cámara está enfocada.
- **6 Pulse el disparador.**

Se toma la fotografía.

Cómo tomar imágenes fijas <sup>18</sup> p.22

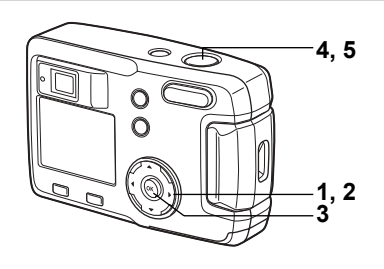

# Cómo seleccionar el modo de imagen según la escena **de disparo (modo Imagen)**

Puede seleccionar el modo Fotografía según la escena.

#### **Modo de fotografÌa**

Hay nueve modos en el Modo Fotografía.

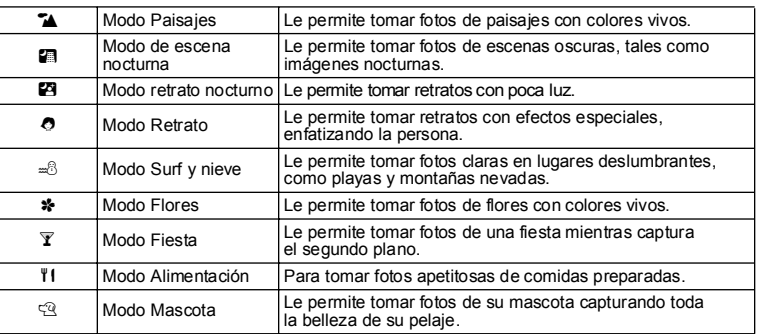

U Cómo fotografiar **CÛmo fotografiar**

 $100$ 

**11:20 10/10/2004 <sup>0</sup> / <sup>1</sup> <sup>0</sup> / <sup>2</sup> <sup>0</sup> <sup>0</sup> <sup>4</sup>**

 $\overline{ }$ 

**1 Pulse el controlador de cuatro direcciones (**3**) en el modo de captura.**

Aparece el dial de modo virtual.

- **2 Utilice el controlador de cuatro direcciones (**45**) para seleccionar el modo de FotografÌa.**
- **3 Pulse el botón Aceptar.** Se selecciona el modo de fotografía. En el ejemplo se observan las imágenes cuando se selecciona MUSER (Modo paisaje).
- **4 Presione el disparador hasta la mitad de recorrido.** El recuadro de enfoque del monitor LCD se ilumina en verde cuando la cámara está enfocada.
- **5 Pulse el disparador.** Se toma la fotografía.

En modo de fotografía, la compensación EV, la saturación, el contraste, la nitidez y el balance de blancos se ajustan automáticamente a sus valores óptimos para cada modo. (Puede cambiar estos valores.)

Fije la cámara en un trípode para evitar que se mueva al utilizar el modo de [Escenas nocturnas] o [Retratos nocturnos].

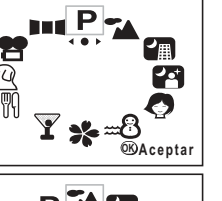

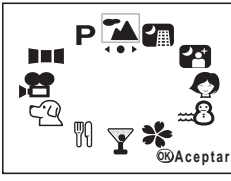

D. Œ

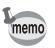

Caution

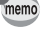

#### Cómo tomar fotos en modo Mascota

En modo Mascota puede tomar fotos que resaltan el color del pelaje de su mascota. Seleccione el icono adecuado dependiendo de si su mascota tiene el pelaje claro u oscuro.

**1 Pulse el controlador de cuatro direcciones (**3**) en el modo de captura.**

Aparece el dial de modo virtual.

**2 Utilice el controlador de cuatro direcciones (**45**) para seleccionar el modo Mascota.**

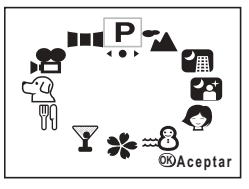

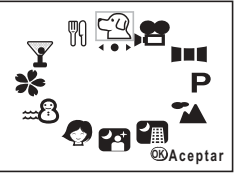

# **3 Utilice el controlador de cuatro direcciones**

#### **(∆** $\blacktriangledown$ **)** para seleccionar  $\mathbb{R}$  **o**  $\blacktriangle$ .

El modo Mascota tiene dos iconos, un perro y un gato.

Cuando está seleccionado el modo Mascota, pulse el botón  $Q$  para cambiar entre  $\mathfrak{A}$  y  $\mathfrak{A}$ , y  $\mathfrak{A}$  y  $\mathfrak{A}$ .

\*No importa si elige el icono del gato o del perro. La fotografía resultante sólo está afectada por la elección del color del pelaje.

**4 Pulse el botón Aceptar.** 

Se selecciona el modo Mascota.

#### **5 Presione el disparador hasta la mitad de recorrido.**

El recuadro de enfoque del monitor LCD se ilumina en verde cuando la cámara está enfocada

#### **6 Pulse el disparador.**

La fotografía se toma en el modo Mascota seleccionado.

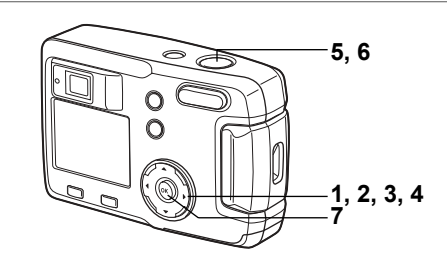

#### **Cómo tomar fotos panorámicas (modo Ayuda Panorama)**

Utilizando el software que se adjunta a la cámara (ACDSee for PENTAX) podrá unir varias imágenes y crear fácilmente fotografías panorámicas. Utilice el modo Asistente Panorama para combinar las imágenes tomadas de forma que los bordes se superpongan hasta crear una única foto panorámica.

- **1 Pulse el controlador de cuatro direcciones (**3**) en el modo de captura.** Aparece el dial de modo virtual.
- **2 Utilice el controlador de cuatro direcciones (**45**) para seleccionar [**F **(Ayuda Panorama)].**
- **3** Pulse el botón Aceptar.
- **4 Utilice el controlador de cuatro direcciones**  para elegir el sentido en el que se juntarán las imágenes.
	- ← Une las imágenes de la izquierda.
	- ▶ Une las imágenes de la derecha.
	- ▲ Une las imágenes en la parte superior.
	- ▼ Une las imágenes en la parte inferior.

En el ejemplo se observan las imágenes  $c$ uando se selecciona  $\blacktriangleright$ .

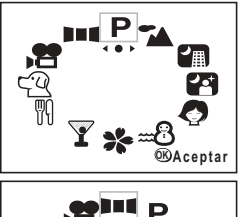

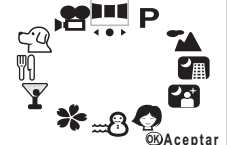

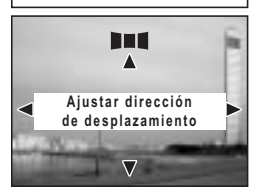

Pulse el botón disparador para tomar la primera foto. Se visualiza el borde derecho de la foto en semi-transparente a la izquierda del monitor LCD.

**6** Mueva la cámara hacia la derecha y tome la **segunda foto.**

> Coloque la cámara de forma que la visualización de la imagen fija solape el borde izquierdo de la visualización semi-transparente y suelte el disparador. Repita los pasos 5 y 6 para tomar la tercera foto y las siguientes.

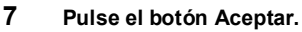

La pantalla vuelve al punto 4.

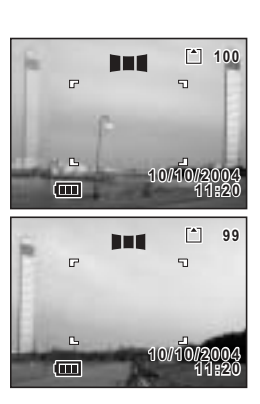

memo

Para anular el modo Panorama, cambie a otro modo.

- · No podrá usar la propia cámara para crear imágenes panorámicas. Utilice el software que se adjunta (ACDSee for PENTAX) para unir las fotografías. Para más información sobre cómo crear imágenes panorámicas, consulte el folleto separado "Manual de conexión del PC".
	- ï En modo Ayuda Panorama no son posibles los modos de disparo en serie y en multi disparo en serie.

cómo fotografiar **CÛmo fotografiar**

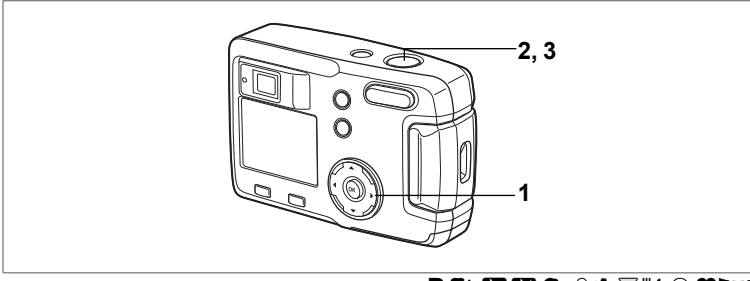

# **PLABO-8\* FHQUILI**

# **CÛmo utilizar el autodisparador**

La imagen se capturará diez segundos después de pulsar el disparador.

- **1 Pulse el controlador de cuatro direcciones (△)** en modo Captura para visualizar  $\circlearrowright$  o  $\frac{\circlearrowright}{\mathcal{E}}$ **en el monitor LCD.**
- **2 Presione el disparador hasta la mitad de recorrido.**

El recuadro de enfoque del monitor LCD se ilumina en verde cuando la cámara está enfocada.

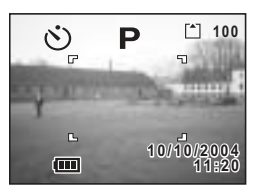

- **3 Pulse el disparador.**
	- $\Diamond$  Se activa el autodisparador y se enciende la luz del autodisparador durante aproximadamente siete segundos. La fotografía se tomará aproximadamente tres segundos después de que la indicación del autodisparador comience a parpadear.
	- $\%$  Se activa el autodisparador y se enciende la luz. La fotografía se tomará aproximadamente dos segundos después de que la indicación del autodisparador comience a parpadear.

memo

- En el monitor LCD se visualiza el número de segundos hasta que se toma la foto.
- ï Para cancelar el autodisparador, pulse el controlador de cuatro posiciones o el botón MENÚ mientras se visualiza el segundo contador.

Cómo reproducir las imágenes fijas <sup>18</sup> p.24

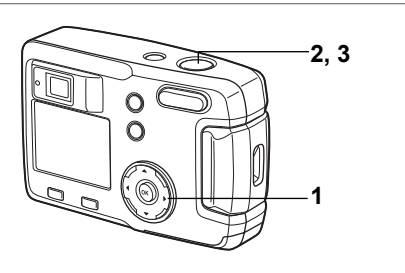

# $P^{\prime\prime}$ M**ap** $O_{\text{m}}$ 8 \*  $\overline{Y}^{\prime\prime}$ lica  $\mathcal{L}$

# **Disparo en serie (Disparo en serie/Multi disparo en serie)**

Es posible captar imágenes continuamente mientras se pulsa el disparador. Hay disponibles dos modos: Disparo en serie y Multi disparo en serie.

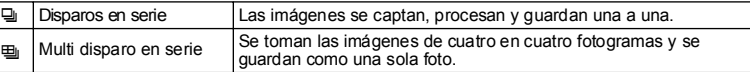

- **1 Pulse el controlador de cuatro direcciones (▲) para que aparezca en el monitor LCD**  $\Box$ **o** へ
- **2 Presione el disparador hasta la mitad de recorrido.**

El recuadro de enfoque del monitor LCD se ilumina en verde cuando la cámara está enfocada.

#### **3 Pulse el disparador.**

**10/10/2004 <sup>1</sup> <sup>0</sup> / <sup>1</sup> <sup>0</sup> / <sup>2</sup> <sup>0</sup> <sup>0</sup> 411:20** (m

 $\bigoplus$ 

**3**

 $\lceil \cdot \rceil$ 

7 mm

Þ

밀Las imágenes se irán captando de forma sucesiva o en ráfagas en tanto se mantenga pulsado el disparador. Dejarán de tomarse cuando se suelte el botón.

\_Se toman las im·genes de cuatro en cuatro fotogramas y se guardan como una sola foto.

 $\vert$  Cómo reproducir las imágenes fijas  $\sqrt[12]{24}$ 

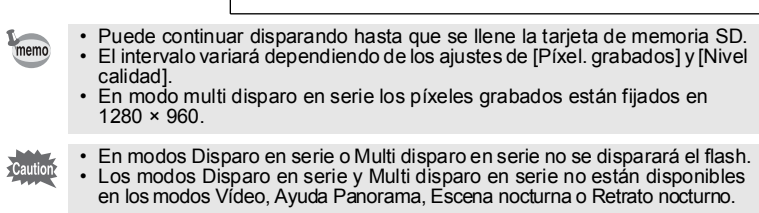

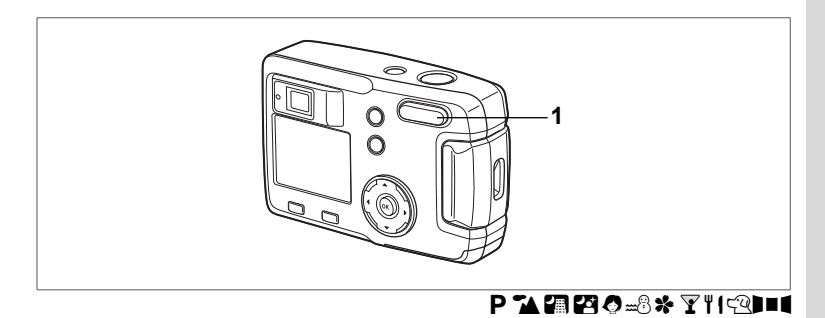

# **CÛmo utilizar el zoom**

El zoom puede utilizarse para tomar fotografías en modo Granangular o Tele.

#### **1** Pulse el botón zoom en el modo de captura.

- $4$  : Amplía el tamaño del motivo.
- 444 : Reduce el tamaño del motivo.

Con la función de zoom digital desactivada. se pueden tomar imágenes a una ampliación de hasta tres veces su tamaño. Cuando se activa el zoom digital, podrá ampliar aún más el motivo fotografiado a cuatro veces equivalente al máximo aumento posible.

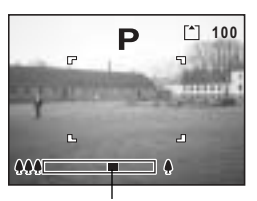

Barra de zoom

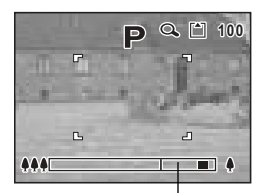

Rango de zoom digital

Cómo guardar la posición del zoom 1970.70

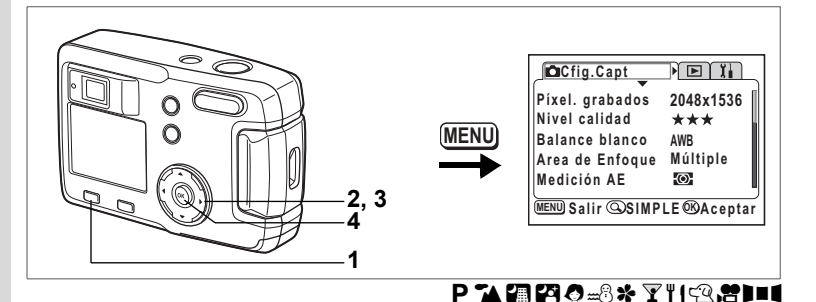

#### **Cómo activar la función de zoom digital**

- **1 Pulse el botón MENÚ en el modo Captura.** Aparecerá el menú SIMPLE o el menú [ $\Box$  Cfig.Capt].
- **2 Utilice el controlador de cuatro direcciones (**23**) para seleccionar [Zoom digital].**
- **3 Pulse el controlador de cuatro direcciones (**5**) para seleccionar Activado.**
- **4 Pulse el botón Aceptar.** La cámara estará lista para hacer la fotografía.

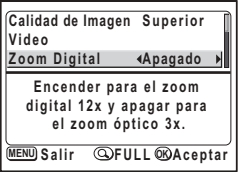

Menú SIMPLE

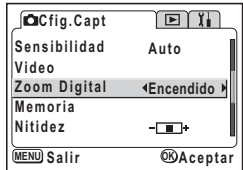

Menú [D Cfig. Capt]

Cómo guardar el ajuste de la función de zoom digital 1<sup>p</sup>.70

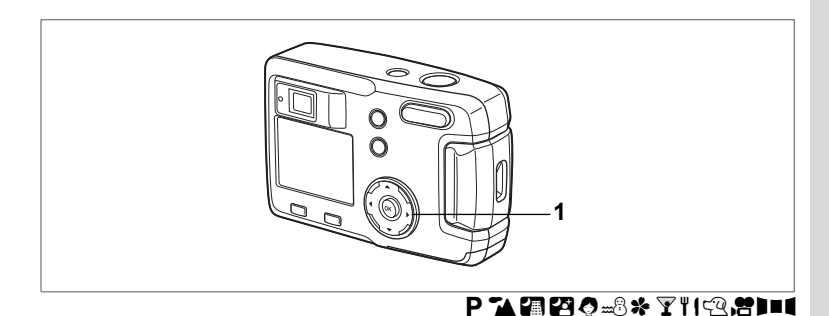

# **Compensación EV**

Puede tomar fotografías que han sido sobreexpuestas o subexpuestas intencionadamente.

**1 Pulse el controlador de cuatro direcciones (**45**) en el modo de captura.** Para aclarar, ajuste a positivo +. Para oscurecer, ajuste a negativo -. Los valores de compensación VE pueden seleccionarse en pasos de 1 / 3 VE dentro de una gama de  $-2,0$  VE a  $+2,0$  VE. El ajuste de la compensación EV aparece en el monitor LCD.

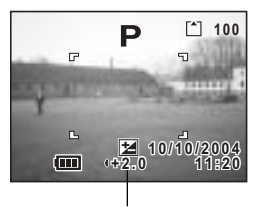

Valor de compensación EV

memo

Cuando pulsa el controlador de cuatro direcciones (<>> > > ) una vez, o cuando se ajusta el parámetro a ±0, la visualización desaparecerá en dos segundos.

Cómo guardar el ajuste de Compensación EV 1990.70

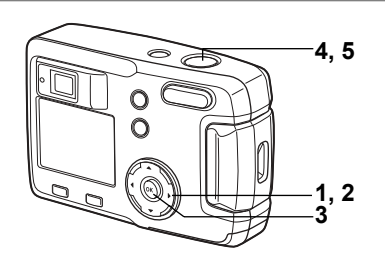

#### **Cómo tomar imágenes de vídeo (modo de vÌdeo)**

Este modo le permite tomar imágenes en movimiento. El tiempo de grabación para una sola imagen de vídeo aparece en la parte superior derecha del monitor LCD. No puede grabarse sonido.

# **1 Pulse el controlador de cuatro direcciones (**3**) en el modo de captura.**

Aparece el dial de modo virtual.

**2 Utilice el controlador de cuatro direcciones (**45**) para seleccionar el modo de Imagen**  de vídeo (唐).

# **3** Pulse el botón Aceptar.

- **1** Marca de flash desconectado
- **2** Icono del modo de vídeo
- **3** Tarjeta/memoria interna
- **4** Tiempo registrable

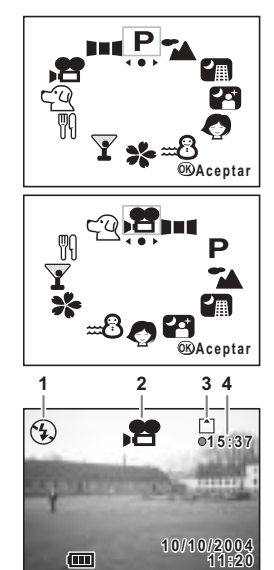

#### **4 Pulse el disparador.**

Comenzará el disparo. Se puede cambiar el tamaño de la imagen usando el botón de zoom.

- $\bullet$  : Amplía el tamaño del motivo.
- 444 : Reduce el tamaño del motivo.

#### **5 Pulse el disparador.**

Finaliza el disparo. Aparece el tiempo de grabación restante.

#### **Manteniendo pulsado el disparador**

Si mantiene apretado el disparador durante más de un segundo, las fotografías se tomarán contínuamente mientras mantenga pulsado el botón. El disparo se detendrá cuando levante el dedo del disparador.

Reproducción de imágenes de vídeo 1907.75

- 
- · En modo de Imagen de vídeo no se disparará el flash.
	- $\cdot$  En el modo de vídeo no son posibles los modos de serie de disparos y multi serie de disparos.
	- $\cdot$  El modo de [Enfoque automático], pueden ajustarse en modo imagen de vídeo.

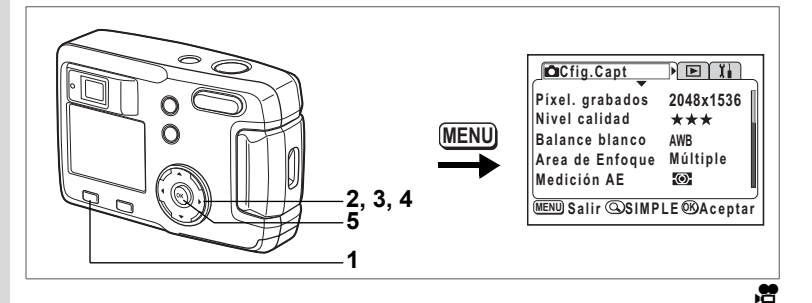

# **CÛmo cambiar el valor de pÌxeles grabados cuando se**  tomas imágenes de vídeo

En modo Imagen de vídeo, puede elegir el número de píxeles grabados de [320×240] y [160×120].

Cuantos más píxeles, mayor será el tamaño de la imagen, pero menor el tiempo de grabación.

- **1** Pulse el botón MENÚ en el modo Captura. Aparecerá el menú SIMPLE o el menú [ $\Box$  Cfig.Capt].
- **2 Utilice el controlador de cuatro direcciones (**23**) para seleccionar [Cine].**
- **3 Pulse el controlador de cuatro direcciones (**5**).**

Se visualiza la pantalla de configuración de vídeo.

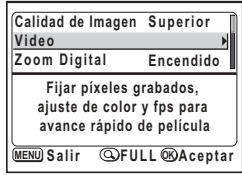

Mení SIMPLE

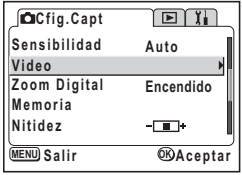

Menú [**Ca** Cfig. Capt]

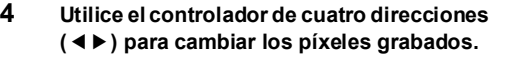

# **5 Pulse dos veces el botón Aceptar.**

La cámara está preparada para tomar la imagen de vídeo.

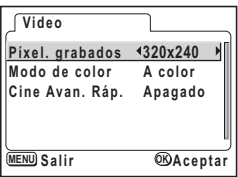

Cómo tomar imágenes de vídeo 1970.62

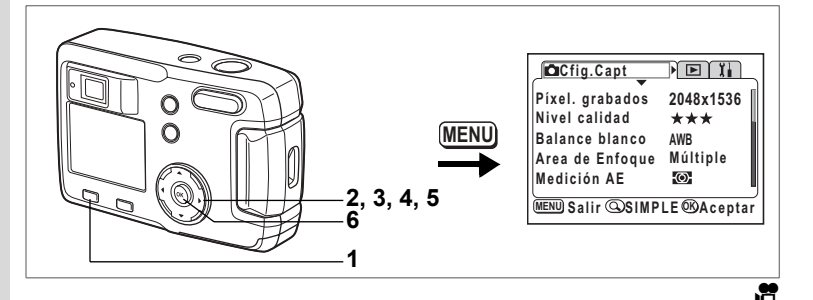

### Cómo cambiar el ajuste del modo Color cuando se toman **imágenes de vídeo**

Puede grabar una imagen de vídeo en uno de los tres parámetros del modo de color: a todo color, blanco y negro o sepia.

- **1** Pulse el botón MENÚ en el modo Captura. Aparecerá el menú SIMPLE o el menú [ $\Box$  Cfig.Capt].
- **2 Utilice el controlador de cuatro direcciones (**23**) para seleccionar [Cine].**
- **3 Pulse el controlador de cuatro direcciones (**5**).**

Se visualiza la pantalla de configuración de vídeo.

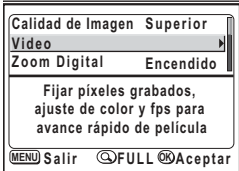

Menú SIMPLE

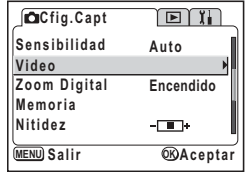

Menú [**Ca** Cfig. Capt]

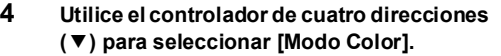

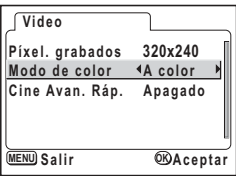

#### **5 Utilice el controlador de cuatro direcciones (**45**) para cambiar el ajuste del [Modo Color].**

#### **6 Pulse dos veces el botón Aceptar.** La cámara está preparada para tomar la imagen de vídeo.

Cómo tomar imágenes de vídeo 1970.62

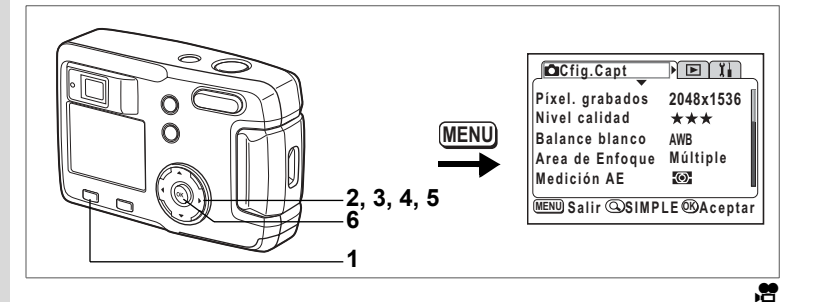

#### **Cómo tomar imágenes de vídeo con demora (Vídeo Av. Rápido)**

En este modo puede tomar fotos a una velocidad de encuadre con demora para que cuando se reproduzca la grabación la acción aparezca acelerada.

- **1** Pulse el botón MENÚ en el modo Captura. Aparecerá el menú SIMPLE o el menú [ $\Box$  Cfig.Capt].
- **2 Utilice el controlador de cuatro direcciones (**23**) para seleccionar [Cine].**
- **3 Pulse el controlador de cuatro direcciones (**5**).**

Se visualiza la pantalla de configuración de vídeo.

**4 Pulse el controlador de cuatro direcciones (**3**) para seleccionar [Cine Avan.R·p.].**

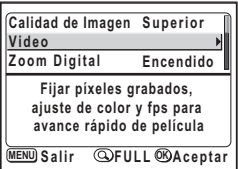

Menú SIMPLE

| Cfig.Capt         | 回门               |
|-------------------|------------------|
| Sensibilidad      | Auto             |
| Video             |                  |
| Zoom Digital      | Encendido        |
| Memoria           |                  |
| Nitidez           | 11 I÷            |
| <b>MENU</b> Salir | <b>OBAceptar</b> |

Menú [**Ca** Cfig. Capt]

- **5 Utilice el controlador de cuatro direcciones (**45**) para seleccionar [Apagado (×1)], [×2], [×5], [×10], [×20], [×50] or [×100].**
- **6 Pulse dos veces el botón Aceptar.** La cámara está preparada para tomar la imagen de vÌdeo.

 $memo$ 

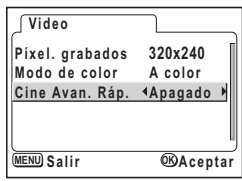

- · El parámetro normal para las imágenes de vídeo es Off (×1) (15 fotogramas por segundo). Cada vez que se selecciona ×2 o ×5, se reduce a 1/2 o 1/5 el número de fotogramas que se toman por segundo.
	- Dado que las imágenes de vídeo se reproducen normalmente a una velocidad de 15 fotogramas por segundo, las imágenes tomadas a 2x dan la impresión de reproducirse dos veces más rápidas, y las imágenes de vídeo tomadas a 5x dan la impresión de reproducirse cinco veces más rápidas.

Cómo tomar imágenes de vídeo 1990.62

# Cómo guardar ítems de menú (Memoria)

Puede elegir si se guardan o no los valores fijados cuando se apaga la cámara. Si selecciona  $\mathbb{Z}$  [Encendido], los ajustes se guardarán en la forma en que estaban inmediatamente antes de apagar la cámara.

Si selecciona  $\Box$  [Apagado], cuando se apague la cámara se restaurarán los ajustes predeterminados.

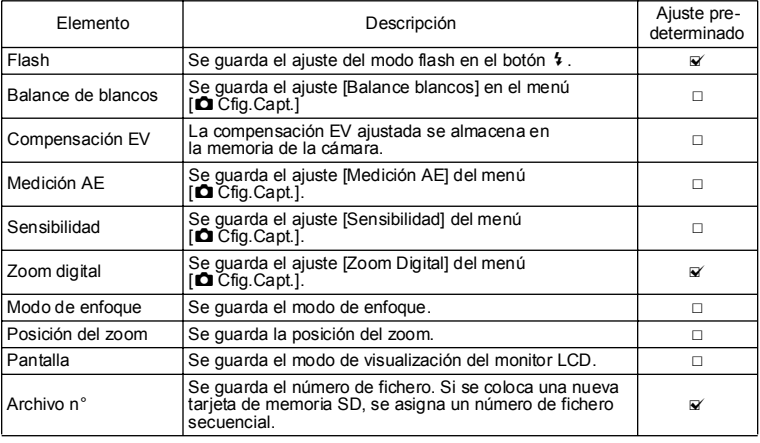

memo

· Cuando se apaga al cámara, las opciones del menú que no están incluidas en [Memoria] también se guardarán en los ajustes seleccionados en los menús para cada función.

 $\cdot$  El valor de la posición del zoom en el rango de zoom digital no se guardará aunque se ajuste la [Posición del zoom] a On en [Memoria].
- **1 Pulse el botón MENÚ en el modo Captura.** Aparece el menú [c] Cfig. Capt.]. Si está visualizado el menú SIMPLE pulse el botón Zoom/ $\square/Q$ . (1870.28) Se visualiza el menú Completo. **2 Utilice el controlador de cuatro direcciones**
- **(**23**) [Memoria].**
- **3 Pulse el controlador de cuatro direcciones (**5**).**

Aparecerá el menú Memoria.

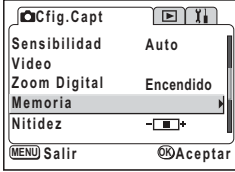

- **4 Utilice el controlador de cuatro direcciones (**23**) para seleccionar las opciones.**
- **5 Utilice el controlador de cuatro direcciones (**45**) para seleccionar** O **(Encendido) o** □ (Apagado).
- **6 Pulse dos veces el botón Aceptar.** La cámara estará lista para hacer la fotografía.

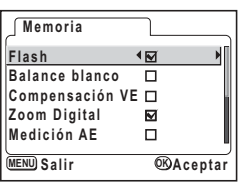

e) Cómo fotografiar **CÛmo fotografiar**

# **Reproducir/Eliminar**

## **Cómo visualizar las imágenes**

Si se ha insertado una tarieta de memoria SD, se reproducirán las imágenes grabadas en la tarjeta.

Las imágenes se reproducirán desde la memoria interna si no se está utilizando tarjeta.

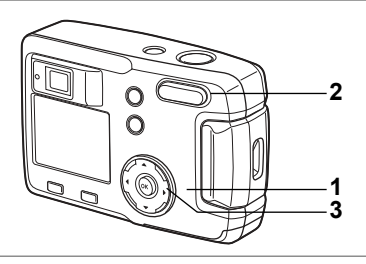

## **Cómo reproducir las imágenes fijas**

Vea "Cómo visualizar las imágenes" (p.24), o "Cómo visualizar las imágenes anteriores o siguientes" (p.24).

## **Zoom**

Puede visualizar imágenes ampliadas hasta un máximo de ocho aumentos. En el monitor LCD se visualiza una quía de funcionamiento durante la ampliación.

- **1** Acceda al modo de Reproducción y utilice el controlador de cuatro **direcciones (**45**) para elegir la imagen que desea ampliar.**
- **2 Pulse**  $\sqrt{Q}$  **en el botón zoom/** $\overline{Q}$ **.** Se ampliará la imagen (1× a 8×). Si se sigue pulsando, la ampliación de la imagen cambiará continuamente.
	- ï **Mientras se muestra la imagen ampliada, se pueden realizar las acciones siguientes.**

Controlador de cuatro direcciones ( $\blacktriangle \blacktriangledown \blacktriangle \blacktriangleright$ ) : Mueve la posición que se va a ampliar<br>Botón Zoom/ $\blacktriangledown$ ( $\blacktriangle \blacktriangle$ ) : Aumenta el tamaño de la imagen. Botón Zoom/ $\Xi/\mathrm{Q}$  ( $\stackrel{\bullet}{\bullet}\stackrel{\bullet}{\bullet}$ ) : reduce el tamaño de la imagen.

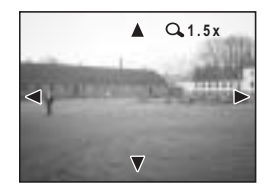

- : Aumenta el tamaño de la imagen.
- **3** Pulse el botón Aceptar. Finalizará la reproducción con zoom.

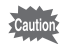

Las imágenes de vídeo no pueden ampliarse.

## Cómo visualizar la información de disparo en modo Reproducir

Al reproducir, puede mostrarse la información pertinente en el monitor LCD. Puede cambiar el modo de visualización pulsando el botón Aceptar.

#### **Visualización normal**

Se muestra la información de disparo.

- **1** Modo Reproducción
- **2** Nombre de la carpeta, Nombre del archivo
- **3** Icono de protección
- **4** Icono de tarjeta/memoria interna
- **5** GuÌa de funcionamiento del controlador de cuatro direcciones
- **6** Fecha y hora de disparo
- **7** Indicador de la batería

#### **Histograma**

Se muestra la distribución de la luminosidad de la imagen.

El eje horizontal muestra la luminosidad (más oscuro en el extremo izquierdo y más brillante en el extremo derecho) y el eje vertical muestra el número de píxeles.

- 
- **1** Histograma **2** Píxeles grabados
- 
- **3** Calidad **4** Balance de blancos
- **5** Medición AF 6 Sensibilidad
	-
- 
- **7** Número F **8** Velocidad de obturación

#### No se muestra información

No se muestra la información de disparo.

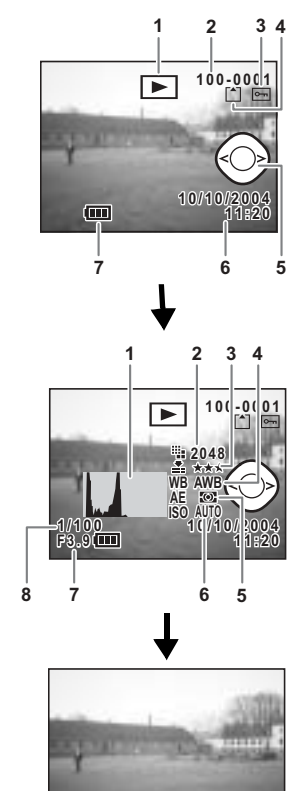

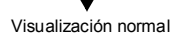

**Reproducir/Elimina Reproducir/Eliminar**

5

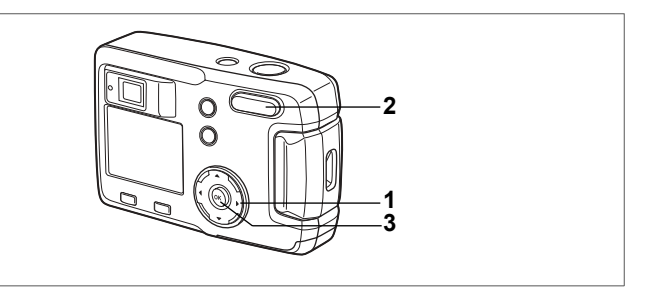

## **Pantalla con nueve imágenes**

Se pueden visualizar nueve imágenes al mismo tiempo.

- **1** Acceda al modo de Reproducción y utilice el controlador **de cuatro direcciones (**45**) para elegir una imagen.**
- $2$  **Pulse**  $44/5$  **en el botón zoom/** $F1/\mathbb{Q}$ **.** Se mostrarán nueve imágenes, con la imagen seleccionada en el medio.

Elija una imagen con el controlador de cuatro direcciones (▲▼◀▶). Cuando se han grabado diez imágenes o más, si pulsa el controlador de cuatro direcciones ( $\blacktriangleright$ ) mientras está seleccionada la imagen inferior derecha, aparecerán las nueve imágenes siguientes.

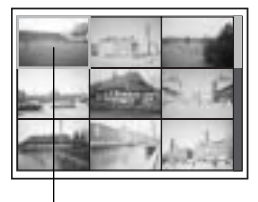

Imagen seleccionada

y si pulsa el controlador de cuatro direcciones (4)

mientras está seleccionada la imagen superior izquierda, aparecerán las nueva imágenes anteriores. De forma semejante, si pulsa el controlador de cuatro direcciones  $(4)$  mientras está seleccionada una imagen de la fila superior, aparecerán las nueve imágenes anteriores, y si pulsa el controlador de cuatro direcciones ( $\nabla$ ) mientras está seleccionada una imagen de la fila inferior, aparecerán las nueve imágenes siguientes.

#### **3 Pulse el botón Aceptar.**

La pantalla volverá a mostrar únicamente la imagen seleccionada. \*En caso de vídeos, se visualizará una imagen con un recuadro individual.

- memo
- Con  $\mathbb{R}^2$  se visualizan los archivos de las imágenes de vídeo.
- La pantalla regresará a la visualización en pantalla completa de la imagen seleccionada, incluso si está pulsado el botón MENÚ, el botón  $\tilde{m}$ , o el botón  $Z$ nom/ $\blacksquare$ / $Q$ .

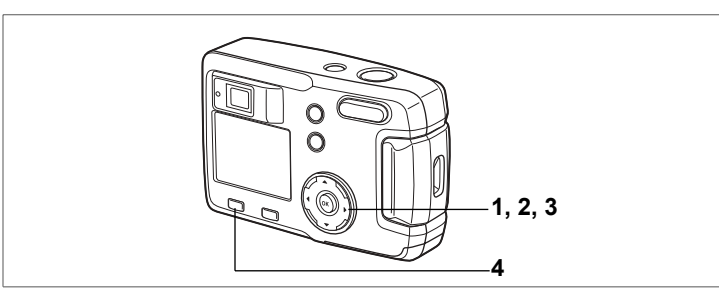

## **Reproducción de imágenes de vídeo**

Con esta cámara se pueden reproducir imágenes vídeo. Durante la reproducción, en el monitor LCD se muestra una quía de funcionamiento.

- **1** Acceda al modo de Reproducción y utilice **el controlador de cuatro direcciones (**45**)**  para elegir la imagen de vídeo que desea reproducir.
- **2 Pulse el controlador de cuatro direcciones (**2**).** Comenzará la reproducción. Se visualizarán los segundos de reproducción restantes.

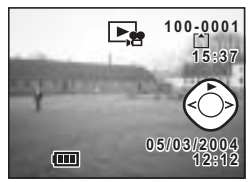

- $\cdot$  Durante la reproducción, se pueden realizar las acciones siguientes. Controlador de cuatro direcciones (<) : Reproducción hacia atrás Controlador de cuatro direcciones  $(\blacktriangleright)$  : Reproducción hacia adelante Controlador de cuatro direcciones  $(4)$ : Pausa
- ï **Durante la pausa se pueden realizar las acciones siguientes.** Controlador de cuatro direcciones (4) : Retroceso del encuadre Controlador de cuatro direcciones ( $\blacktriangleright$ ) : Avance del encuadre Controlador de cuatro direcciones  $(4)$  : Interrumpe la Pausa

#### **3 Pulse el controlador de cuatro direcciones (**3**).** La reproducción del vídeo finalizará y la pantalla regresará al primer encuadre.

**4 Pulse el botón ▶ Reproducción.** La cámara volverá al modo de Captura.

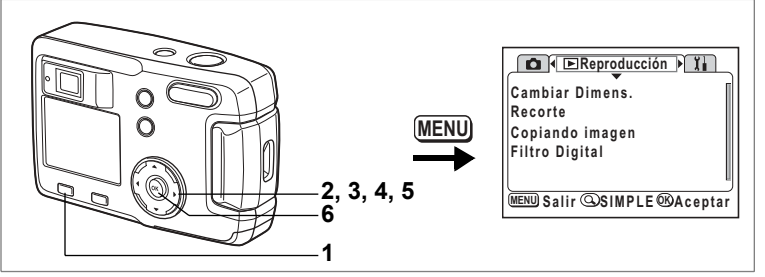

Puede copiar archivos desde la memoria interna hasta la tarjeta de memoria SD y viceversa. Esta función no puede seleccionarse si no se ha insertado una tarjeta en la cámara.

Cuando se copian archivos desde la memoria interna a la tarjeta de memoria SD, se copian todos a la vez, y cuando se copian de la tarieta de memoria SD a la memoria interna, los archivos se revisan uno tras otro antes de copiarse.

- **1 Acceda al modo de ReproducciÛn y pulse el botÛn MEN⁄.**
- **2 Pulse el controlador de cuatro direcciones (**5**).** Aparecerá el menú [D Reproducción]. Si está visualizado el menú SIMPLE pulse el botón Zoom/EJ/Q. (18Fp.28)
- **3 Pulse el controlador de cuatro direcciones (**3**) para seleccionar [Copiar imagen].**
- **4 Pulse el controlador de cuatro direcciones (**5**).** Se visualiza la pantalla Copiar imagen.

#### **Para copiar archivos desde la memoria interna a la tarjeta de memoria SD**

- **5** Seleccione [■ **1** → **SD**] pulsando el **controlador de cuatro direcciones (**2**).**
- **6** Pulse el botón Aceptar. Se copiarán todos los ficheros en la Tarieta de memoria SD

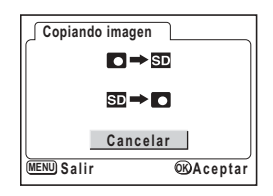

**Para copiar archivos de la tarjeta de memoria SD a la memoria interna**

**7 Seleccione**  $[\mathbf{SD} \rightarrow \mathbf{CI}]$  y pulse el botón **Aceptar.**

Aparece la pantalla de selección de imágenes.

- **8 Utilice el controlador de cuatro direcciones (**45**) para elegir la imagen que desea copiar.**
- **9 Pulse el botón Aceptar.** La imagen seleccionada se copiará en la memoria interna. Repita los puntos 6 y 7 para copiar más imágenes.

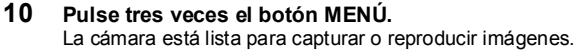

Cuando se copia un archivo de la tarjeta de memoria SD a la memoria interna, se le asigna un nuevo nombre de archivo.

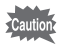

memo

No olvide apagar la cámara antes de insertar o extraer la tarjeta de memoria SD.

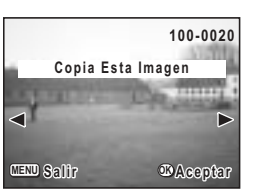

## **Cómo eliminar imágenes**

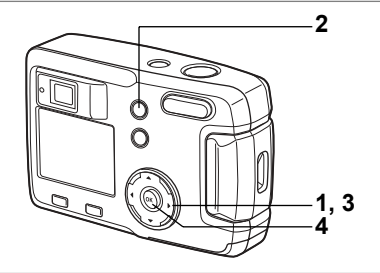

## **CÛmo eliminar una sola imagen**

Puede borrar las imágenes una a una.

- Una vez eliminadas, las imágenes no pueden recuperarse. Caution
	- $\cdot$  Las imágenes protegidas no pueden ser eliminadas ( $\exp 80$ )
- **1** Acceda al modo de Reproducción y utilice el controlador de cuatro **direcciones (**45**) para elegir la imagen que desea borrar.**
- **2 Pulse el botón**  $\tilde{w}$ . Aparecerá la pantalla Eliminar.
- **3 Pulse el controlador de cuatro direcciones (**2**) para seleccionar [Eliminar].**
- **4 Pulse el botón Aceptar.**

Se borrará la imagen seleccionada.

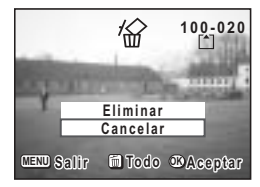

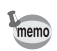

También pueden borrarse imágenes desde la revisión instantánea (186 p.23).

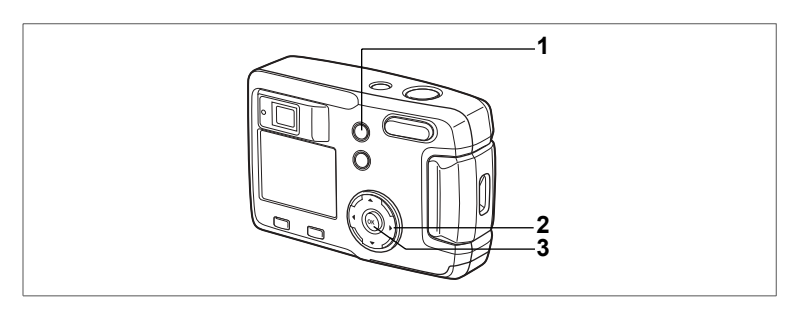

## **Cómo eliminar todas las imágenes**

Puede borrar de una vez todas las imágenes y sonido.

- Una vez eliminadas, las imágenes no pueden recuperarse.
- Caution **Example 2** Committed Las imagenes no pueden ser eliminadas ( $\exp(80)$ )
- **1 Acceda al modo de Reproducción y pulse dos veces el botón**  $\overline{w}$ . Se activa la pantalla Borrar todas las imágenes.
- **2 Pulse el controlador de cuatro direcciones (**2**) para seleccionar [Eliminar todo].**
- **3 Pulse el botón Aceptar.** Se borrarán todas las imágenes.

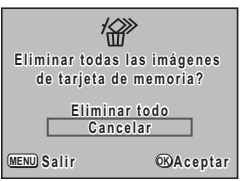

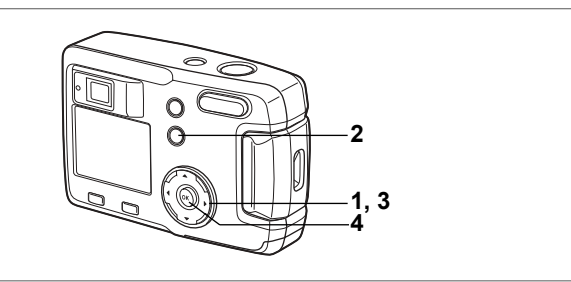

## Cómo proteger las imágenes para que no se borren **(Proteger)**

Las imágenes y sonidos pueden protegerse contra el borrado accidental.

- **1** Acceda al modo de Reproducción y utilice el controlador de cuatro **direcciones (**45**) para elegir la imagen que desea proteger.**
- **2 Pulse el botón 0-1.** Aparecerá la pantalla Proteger.
- **3 Pulse el controlador de cuatro direcciones (**2**) para seleccionar [Proteger].**
- **4 Pulse el botón Aceptar.** Se protegerá la imagen.

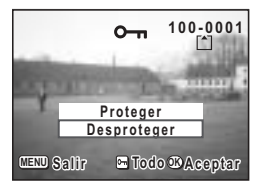

- $\cdot$  Seleccione [Desproteger] en el punto **3** para cancelar el parámetro Proteger en todas las imágenes.
	- · Si la imagen está protegida, aparecerá el icono  $\sim$  cuando se reproduzca la imagen.

#### **Proteger todas las imágenes**

Se pueden proteger todas las imágenes.

- **1 Acceda al modo de Reproducción y pulse dos veces el botón o-n.** Aparecerá la pantalla Proteger todo.
- **2 Pulse el controlador de cuatro direcciones (**2**) para seleccionar [Proteger todo].**
- **3 Pulse el botón Aceptar.** Se protegerán todas las imágenes.

memo

Seleccione [Desproteger] en el paso 2 para cancelar el parámetro Proteger en todas las imágenes.

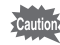

Se borrarán todas las imágenes y el sonido, incluso las protegidas, formateando la tarjeta de memoria SD o la memoria interna.

memo

# **Cómo ajustar la impresión (DPOF)**

Se pueden imprimir las imágenes de la tarjeta de memoria SD usando una impresora DPOF (Digital Print Order Format) compatible o en un centro de impresión.

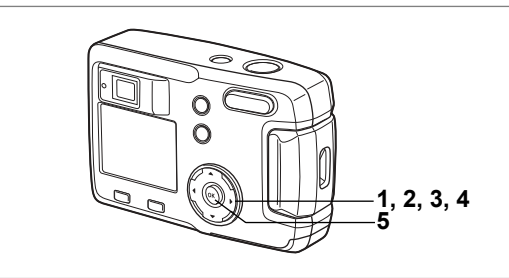

## **CÛmo imprimir una imagen**

Fije los siguientes parámetros para cada imagen que desee imprimir. Copias: Fije el número de fotografías hasta un máximo de 99. Fecha: Especifique si desea o no imprimir la fecha en la fotografía.

- **1 Acceda al modo Reproducir con el controlador de cuatro direcciones (**45**) para seleccionar la imagen para la que desea introducir parámetros DPOF.**
- **2 Pulse el controlador de cuatro direcciones**   $(4)$ .

Aparecerá la pantalla DPOF.

**3 Utilice el controlador de cuatro direcciones (**45**) para seleccionar el n˙mero de fotografÌas y despuÈs pulse el controlador de cuatro direcciones (**3**).** El recuadro se desplazará hasta [Fecha].

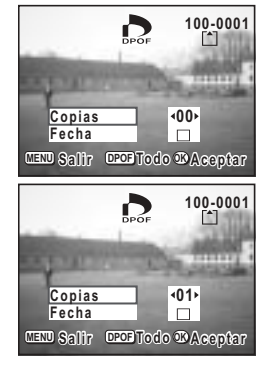

#### **4 Utilice el controlador de cuatro direcciones (**45**) para seleccionar**  $\mathbf{F}$  **(Encendido) o**  $\Box$  **(Apagado).**

 $\overline{\mathbf{v}}$  (Activada) : Se imprimirá la fecha.

 $\Box$  (Desactivada) : No se imprimirá la fecha.

#### **5 Pulse el botón Aceptar.**

Las fotografías se imprimirán de acuerdo con los ajustes.

- · Si ya se han aplicado los ajustes DPOF para una imagen, aparecerá el n˙mero de im·genes fijada previamente y la posibilidad de activar / desactivar la fecha.
	- · Para cancelar los parámetros DPOF, ajuste el número de impresiones a 00 y pulse el botón Aceptar.

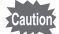

memo

- · Los parámetros DPOF no están disponibles para las imágenes de la memoria interna. Efectúe los parámetros DPOF después de copiar las imágenes a la tarieta de memoria SD. (p.76)
- Los ajustes DPOF no están disponibles para las imágenes de vídeo.
- Dependiendo de la impresora o del equipo de impresión del que disponga el laboratorio fotogr·fico, es posible que la fecha no se imprima en las fotos incluso tras haber activado la opción DPOF.

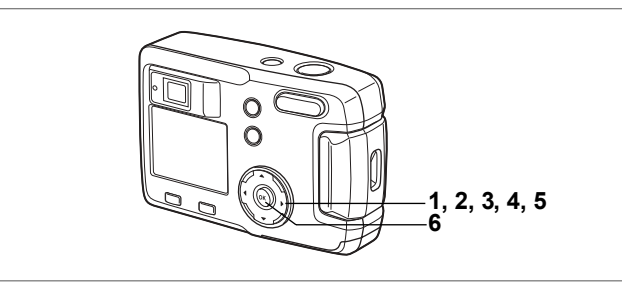

## **Cómo imprimir todas las imágenes**

- **1** Acceda al modo de Reproducción y pulse el controlador de cuatro direcciones (▲).
	- Aparecerá la pantalla DPOF
- **2 Pulse el controlador de cuatro direcciones (**2**).** Aparecerá la pantalla DPOF [Todas].
- **3 Utilice el controlador de cuatro direcciones (**45**) para seleccionar el n˙mero de copias.** Puede imprimir hasta 99 copias.
- **4 Pulse el controlador de cuatro direcciones**   $(\nabla)$ .
- **5 Utilice el controlador de cuatro direcciones (**√ **▶**) para seleccionar (Encendido)
	- **o** □ **(Apagado).**<br>**■** (Activada) <sup>·</sup> Se imprimirá la fecha
	- $\Box$  (Desactivada) : No se imprimirá la fecha.
- **6** Pulse el botón Aceptar.

Las fotografías se imprimirán de acuerdo con los ajustes.

- memo
- · Los ajustes para las imágenes simples se cancelarán.
- ï Cuando especifique el n˙mero de impresiones en los ajustes DPOF, el número se aplicará a todas las imágenes. Antes de imprimir, compruebe que el número es correcto.
- · No se pueden fijar valores DPOF para las imágenes de vídeo.
- · Para cancelar los ajustes DPOF, fije el número de copias en 00 mientras está seleccionado lTodas1

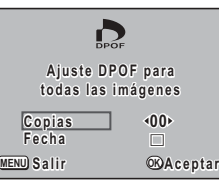

## **Impresión directa conectando la cámara a la impresora (PictBridge)**

Si utiliza el cable USB que se adjunta con la cámara (I-USB6) para conectar la cámara a una impresora compatible con PictBridge, podrá imprimir imágenes directamente desde la cámara, sin necesidad de un PC. El número de imágenes que desea imprimir y el número de copias se selecciona utilizando los controles de la cámara después de conectarla a la impresora. Podrá usar los ajustes de impresión para imprimir una imagen cada vez.

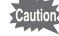

- ï Es aconsejable utilizar el adaptador de corriente alterna D-AC5 (opcional) mientras la cámara esté conectada a la impresora. Si la batería se descarga mientras la cámara está conectada a la impresora, ésta podría no funcionar correctamente, o podrían dañarse los datos de las imágenes.
	- ï El indicador del visor parpadea lentamente mientras se transfieren datos de la cámara a la impresora. No desconecte el cable USB durante la transferencia de datos.

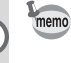

Dependiendo del tipo de impresora, podrían no aplicarse los ajustes de la cámara (por ejemplo, la calidad de imagen o los ajustes DPOF).

## **Cómo conectar la cámara a la impresora**

**1** Seleccione [PictBridge] en [Modo Conexión USB] **en el men˙ [**B**Preferencias].**

■ "Cómo cambiar el Modo de conexión USB" (p.99)

**2** Conecte la cámara y la impresora con **el cable USB suministrado.**

Aparece la pantalla de selección del modo de impresión.

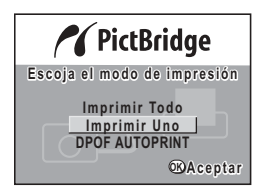

## **Cómo imprimir una imagen**

- **1 Seleccione [Impr. uno] pulsando el controlador de cuatro direcciones (▲▼).**
- **2 Pulse el botón Aceptar.** Aparece la pantalla Imprimir.
- **3 Utilice el controlador de cuatro direcciones (**45**) para elegir la imagen que desea imprimir.**
- **4 Utilice el controlador de cuatro direcciones (**23**) para seleccionar el n˙mero de copias.**  Puede imprimir hasta 10 copias.

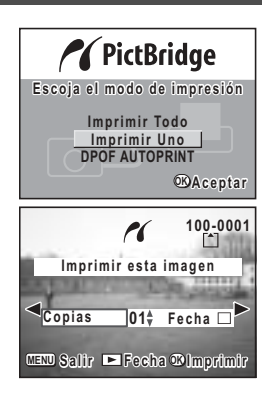

#### **5 Utilice el botón <b>▶ Reproducción para** seleccionar **<b>Ⅳ** [Encendido] o □ [Apagado].

 $\mathbb{F}$  (Activada) : Se imprimirá la fecha.

 $\Box$  (Desactivada) : No se imprimirá la fecha.

#### **6** Pulse el botón Aceptar.

La imagen se imprimirá usando los ajustes seleccionados. Una vez impresa la imagen, se mostrará en la pantalla el mensaje <sup>\*</sup>i. Continuar imprimiendo?". Pulse el botón Aceptar si desea volver al paso 3 y seguir imprimiendo. Pulse el botón MENÚ para finalizar la impresión.

Pulse el botón MENÍ/ para interrumpir la impresión

## **Cómo imprimir todas las imágenes**

- **1 Seleccione [Imprimir todo] pulsando el controlador de cuatro**  direcciones (▲▼).
- **2 Pulse el botón Aceptar.** Se visualiza la pantalla Imprimir todo. Utilice el controlador de cuatro direcciones ( $\blacktriangleleft\blacktriangleright$ ) para comprobar las imágenes.
- **3 Utilice el controlador de cuatro direcciones (**23**) para seleccionar el n˙mero de copias.**

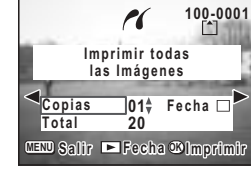

Puede seleccionar el número de impresiones.

- **4 Pulse el botón <b>▶ Reproducción para seleccionar Ø** (Encendido) **o** □ (Apagado).
	- $\mathbf{F}$  (Encendido): Se imprimirá la fecha.
	- $\Box$  (Apagado) : No se imprimirá la fecha.

#### **5 Pulse el botón Aceptar.**

Las fotografías se imprimirán de acuerdo con los ajustes.

Una vez imprimida la imagen, se mostrará en la pantalla el mensaje "¿Continuar imprimiendo?". Pulse el botón Aceptar si desea volver al paso 3 y seguir imprimiendo. Pulse el botón MENÚ para interrumpir la impresión.

## Impresión con los ajustes del servicio de impresión (DPOF)

#### **1 Seleccione [DPOF AUTOPRINT] pulsando el controlador de cuatro direcciones (▲ ▼).**

#### **2 Pulse el botón Aceptar.**

Aparece la pantalla Imprimir DPOF. Utilice el controlador de cuatro direcciones ( $\blacktriangleleft\blacktriangleright$ ) para comprobar las imágenes y los parámetros de impresión.

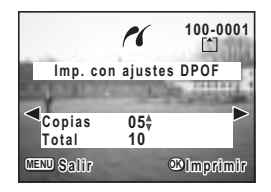

#### **3 Pulse el botón Aceptar.**

La imagen seleccionada se imprimirá utilizando los ajustes de impresión seleccionados para esa imagen.

Una vez imprimida la imagen, se mostrará en la pantalla el mensaje "¿Continuar imprimiendo?". Pulse el botón Aceptar si desea volver al paso 3 y seguir imprimiendo. Pulse el botón MENÚ para interrumpir la impresión.

## Cómo desconectar la cámara de la impresora

Cuando haya terminado de imprimir las imágenes, desconecte la cámara de la impresora.

- 1 **Apague la cámara.**<br>2 **Desconecte el cabl**
- **2 Desconecte el cable USB de la cámara.**<br>3 **Desconecte el cable USB de la impreso**
- **3 Desconecte el cable USB de la impresora.**

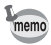

Si pulsa el botón MENÚ / Fn mientras se muestra el mensaje "¿Continuar imprimiendo?", aparecerá el mensaje "Quitar cable USB con seguridad". Al desconectar el cable USB de la cámara, ésta cambiará automáticamente al modo de captura.

# **Edición / Ajustes Cómo editar imágenes**

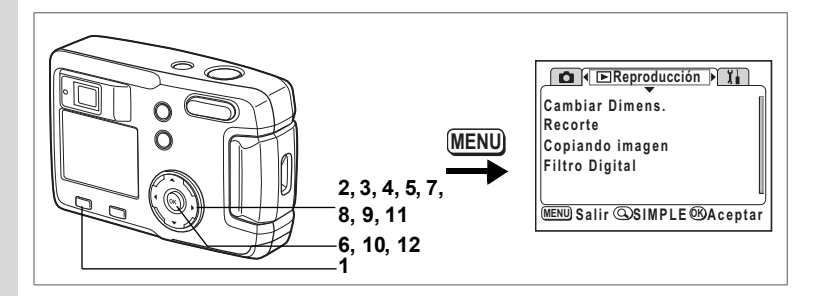

## **Cómo cambiar el tamaño de las imágenes**

Cambiando el tamaño y la calidad de una imagen determinada puede reducir el tamaño del archivo comparado con el original. Tras cambiar el tamaño puede guardar la imagen como una nueva o reescrita sobre la original.

**1 Pulse el botón MENI**I

#### **2 Pulse el controlador de cuatro direcciones (**5**).** Se activa el menú [**□** Reproducción]. Si se visualiza el menú SIMPLE, pulse el botón Zoom/ $\Xi$ /Q y pulse el controlador de cuatro direcciones  $(5)$ .

- **3 Utilice el controlador de cuatro direcciones (**23**) para seleccionar [Cambiar Dimens.].**
- **4 Pulse el controlador de cuatro direcciones (**5**).**

Aparecerá la pantalla Cambiar tamaño.

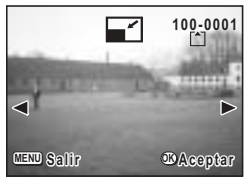

### **5 Utilice el controlador de cuatro direcciones (**45**) para elegir la imagen que desea redimensionar.**

#### **6** Pulse el botón Aceptar.

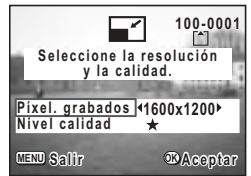

- **7 Utilice el controlador de cuatro direcciones (**45**) para seleccionar [PÌxeles grabados].**
- **8 Pulse el controlador de cuatro direcciones (**3**).** El fotograma seleccionado pasa a [Nivel de calidad].
- **9 Utilice el controlador de cuatro direcciones (**45**) para seleccionar [Nivel calidad].**
- 10 **Pulse el botón Aceptar.**
- **11 Utilice el controlador de cuatro direcciones (**23**) para seleccionar [Sobreescribir] o [Guardar como].**
- **12** Pulse el botón Aceptar. Se guardará la imagen redimensionada.

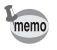

- $\cdot$  Las imágenes de vídeo no pueden cambiarse de tamaño.
- No se puede seleccionar un tamaño mayor que el de la imagen original.
- No se puede seleccionar una calidad mayor que la de la imagen original.

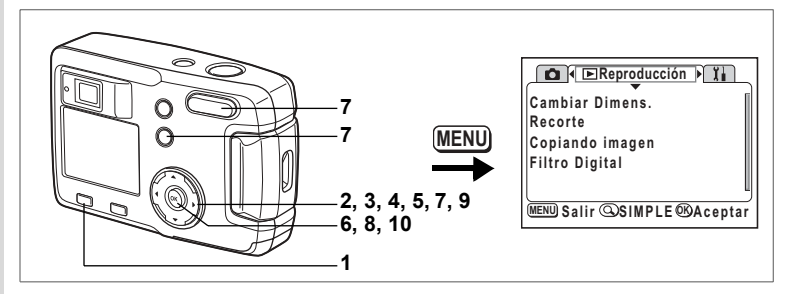

## **Cómo recortar imágenes**

Puede recortar una parte de una imagen y guardarla como una imagen separada.

- **1 Pulse el botón MENÍ.**
- **2 Pulse el controlador de cuatro direcciones (**5**).**

Se activa el menú [D Reproducción].

Si se visualiza el menú SIMPLE, pulse el botón Zoom/ $\Xi/Q$ , y pulse el controlador de cuatro direcciones ( $\blacktriangleright$ ).

**3 Utilice el controlador de cuatro direcciones (**23**) para seleccionar [Recorte].**

#### **4 Pulse el controlador de cuatro direcciones (**5**).** Las imágenes que pueden recortarse aparecerán en la pantalla.

- **5 Utilice el controlador de cuatro direcciones (**45**) para elegir la imagen que desea recortar.**
- **6** Pulse el botón Aceptar. Aparecerá la pantalla Recorte.

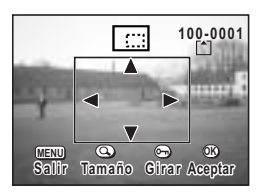

#### **7 Recorte la imagen.**

#### ï **Operaciones disponibles en la pantalla Recorte.**

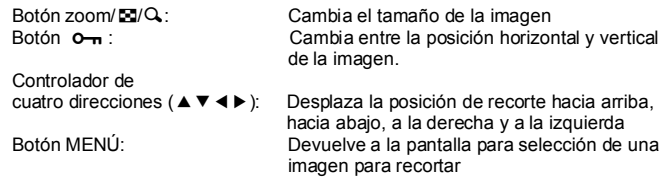

- **8** Pulse el botón Aceptar.
- **9 Utilice el controlador de cuatro direcciones (**45**) para seleccionar el nivel de calidad**  después del recorte.

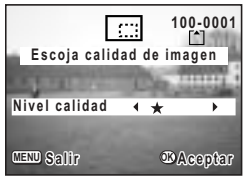

## **10** Pulse el botón Aceptar.

memo

La imagen recortada se guardará como una nueva imagen.

- · Las imágenes de vídeo no pueden recortarse.
- ï No se puede seleccionar una calidad mayor que la de la imagen original.

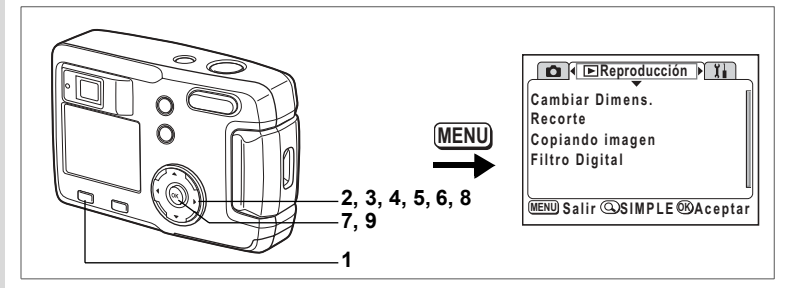

## Cómo editar imágenes utilizando filtros digitales

Se incluyen filtros de colores rojo, azul y verde, un filtro suave que produce un efecto de difuminado, y un filtro de luminosidad que ajusta el brillo de la imagen. En modo Filtro digital pueden utilizarse estos filtros para editar una imagen.

#### ! **Filtros de color**

Se incorporan filtros de ocho colores: blanco y negro, sepia, rojo, rosa, violeta, azul, verde y amarillo. Cuando seleccione un filtro de color en el modo Filtro digital, la visualización del monitor LCD estará filtrada con el color seleccionado, y las fotografías se guardarán, con ese color.

#### ! **Filtro de luminosidad**

Las imágenes editadas con el filtro de luminosidad pueden aclararse u oscurecerse y quardarse después.

- **1 Pulse el botón MENÚ.**<br>2 **Pulse el controlador d**
- **2 Pulse el controlador de cuatro direcciones (**5**).** Se activa el menú l<sup>■</sup> Reproducción]. Si se visualiza el menú SIMPLE, pulse el botón Zoom/ $\square / \square$ y pulse el controlador de cuatro direcciones ( $\blacktriangleright$ ).
- **3 Utilice el controlador de cuatro direcciones (**23**) para seleccionar [Filtro digital].**
- **4 Pulse el controlador de cuatro direcciones (**5**).**

Se activa la pantalla de configuración del filtro digital.

**5 Utilice el controlador de cuatro direcciones (**45**) para elegir la imagen que desea editar.**

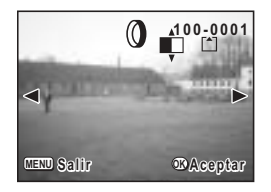

**6 Utilice el controlador de cuatro direcciones (**23**) para elegir el filtro digital deseado.**

Se visualizará la imagen filtrada en el monitor LCD.

- **Operaciones disponibles con el filtro de luminosidad**  $\otimes$ Botón zoom/ $\mathbb{Z}/\mathbb{Q}$  ( $\blacklozenge$ ) : Aclara la imagen. Botón zoom/ $\Xi$ /Q (444) : Oscurece la imagen.
- **7** Pulse el botón Aceptar.
- **8 Utilice el controlador de cuatro direcciones (**23**) para seleccionar [Sobreescribir] o [Guardar como].**
- **9** Pulse el botón Aceptar. Se guardará la imagen editada con los filtros digitales.

#### **Cómo activar el menú [I] Preferencias]**

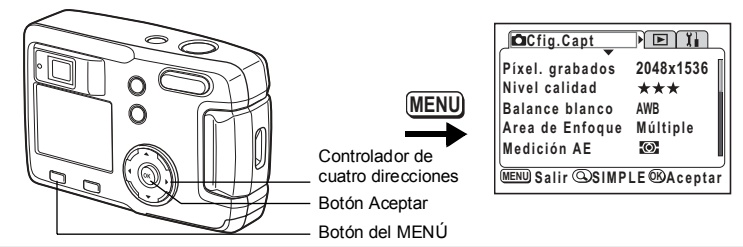

## **CÛmo formatear una tarjeta de memoria SD o la memoria interna**

Al formatear se borrarán todos los datos de la tarieta de memoria SD, si utiliza la tarjeta, y de la memoria interna si no tiene tarjeta.

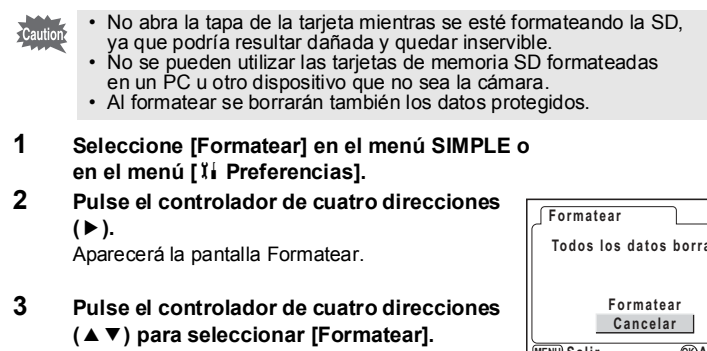

# **Todos los datos borrados MENU** Salir **CK**Aceptar

#### **4 Pulse el botón Aceptar.**

Comenzará el formateado. Una vez finalizado éste, la cámara estará lista para tomar fotos.

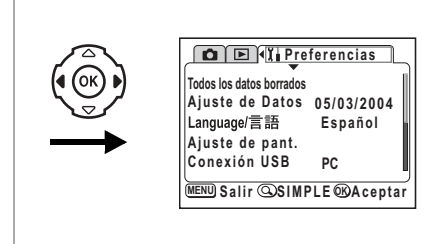

## **CÛmo cambiar la fecha / hora**

Se pueden cambiar los ajustes iniciales de fecha y hora. También puede ajustar el formato de aparición de la fecha en la cámara. Elija entre [mm/dd/aa], [dd/mm/aa] o [aa/mm/dd].

- **1 Seleccione [Ajuste de Datos] en el men˙ SIMPLE o en el men˙ [**B **Preferencias].**
- **2 Pulse el controlador de cuatro direcciones (**5**).** Aparecerá la pantalla Aiuste de datos.

Consulte "Cómo fijar la fecha y la hora" (p.19) para información sobre el procedimiento de ajuste.

## **CÛmo cambiar el idioma de la pantalla**

Se puede cambiar el idioma en que aparecerán los menús, los mensajes de error, etc.

- 1 **Seleccione [Idioma/言語] en el menú SIMPLE o en el men˙ [**B **Preferencias].**
- **2 Pulse el controlador de cuatro direcciones (**5**).**
- **3 Utilice el controlador de cuatro direcciones (**2345**) para seleccionar el idioma.**
- **4 Pulse dos veces el botón Aceptar.** La cámara está lista para capturar o reproducir imágenes

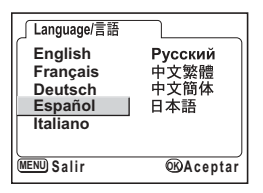

#### Cómo activar el menú <sup>[Y</sup>i Preferencias] **Cfig.Capt** Noi **Píxel. grabados 2048x1536 Nivel calidad** \*\*\* **MENU Balance blanco** AWB **Area de Enfoque Múltiple Medición AE**  $\overline{a}$ Controlador de  $\overline{\text{MENU}}$  Salir **ASIMPLE** *S* Aceptar cuatro direcciones Botón Aceptar Botón del MENÚ

## **CÛmo cambiar el color de la Pantalla de inicio / Fondo**

- **1 Seleccione [Ajuste de pant.] en el men˙ SIMPLE o en el menú [I] Preferencias].**
- **2 Pulse el controlador de cuatro direcciones (**5**).**

Aparecerá la pantalla de Ajustes visualización.

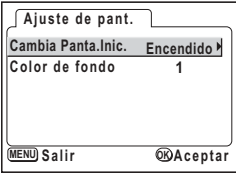

**Pantalla Inic.**

**Cambia Panta.Inic.**

<u>MENU</u>)Salir ଆelmagen©DAceptar

 $\sqrt{N}$ 

#### **CÛmo cambiar la pantalla de inicio**

Puede ver una imagen grabada con la cámara como la pantalla de inicio cuando se enciende la cámara.

- **3 Seleccione [Cambia Panta.Inic.] y pulse el controlador de cuatro direcciones (**5**).** Aparecerá la pantalla para cambiar la pantalla de inicio.
- **4 Utilice el controlador de cuatro direcciones (**45**) para seleccionar** O **(Encendido) o** P **(Apagado).**
	- $\mathbf{F}$  (Encendido): Aparece la pantalla de inicio  $\Box$  (Apagado) : Se oculta la pantalla la inicio
- **5 Pulse el botón 0-a.**
- **6 Utilice el controlador de cuatro direcciones (**45**) para elegir la imagen que desea visualizar como pantalla de inicio.**
- **7** Pulse cuatro veces el botón Aceptar. La cámara está lista para capturar o reproducir imágenes.
	- Una vez fijada la pantalla de inicio, ésta permanecerá inalterable a pesar del formateo de la tarjeta de memoria o de la memoria interna. Para anular el ajuste, reinicie los ajustes. (1860-99)

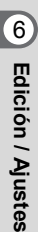

memo

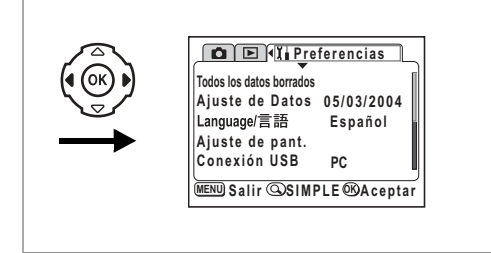

#### **Como ajustar el color del fondo**

Si puede seleccionar el diseño del fondo y el color visualizado en el monitor LCD. Puede elegir entre seis colores.

**3 Pulse el controlador de cuatro direcciones (**3**) para seleccionar [Color de fondo].**

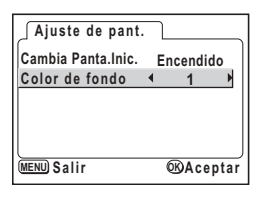

**4 Utilice el controlador de cuatro direcciones (**45**) para seleccionar el color de fondo.**

Cambiará el diseño del fondo y el color de los menús.

**5 Pulse dos veces el botón Aceptar.** La cámara está lista para capturar o reproducir imágenes. co Edición / Ajustes **EdiciÛn / Ajustes**

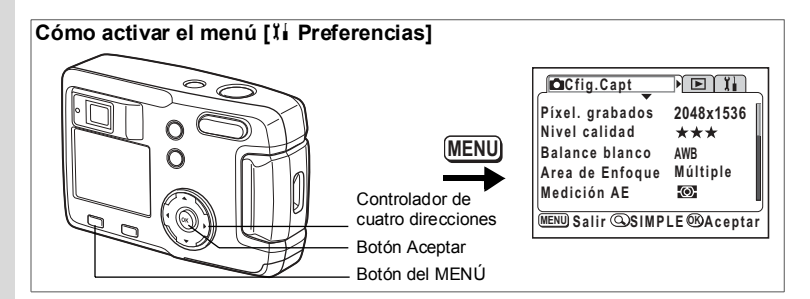

## **Demora suspensión**

Puede seleccionar que se apaque automáticamente el monitor LCD cuando no se realiza operación alguna durante un período de tiempo especificado.

- **1** Seleccione [Demora suspensión] en el menú [ $\beta$  Preferencias].
- **2 Utilice el controlador de cuatro direcciones (**45**) para seleccionar [30 seg], [1 min], [2 min] o [desactiv.].**
- **3 Pulse el botón Aceptar.**

La cámara está lista para capturar o reproducir imágenes.

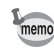

Esta función no está permitida cuando se activa la presentación ni cuando se utiliza el cable USB.

## **Cómo ajustar el apagado automático**

Puede ajustar la cámara de forma que se apaque automáticamente cuando no se realiza operación alguna durante un período de tiempo especificado.

- **1** Seleccione [Autodesconexión] en el menú [ $\delta$  **Preferencias**].
- **2 Utilice el controlador de cuatro direcciones (**45**) para seleccionar [3min], [5min] o [desactiv.].**
- **3 Pulse el botón Aceptar.** La cámara está lista para capturar o reproducir imágenes.

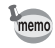

La función de desconexión automática no funcionará cuando se encuentra conectado el cable USB.

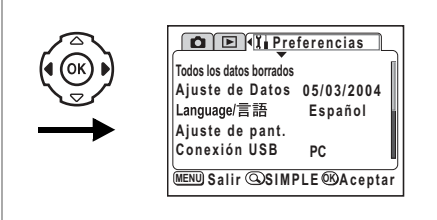

## **Cómo cambiar el Modo de conexión USB**

El modo de conexión USB cambia dependiendo de si se va a conectar el cable USB a una impresora (PictBridge) o a un ordenador.

- **1 Seleccione [Modo Conexión USB] en el menú [I] Preferencias].**
- **2 Utilice el controlador de cuatro direcciones (**45**) para seleccionar [PC] o [PictBridge].**
- **3 Pulse el botón Aceptar.** La cámara está lista para conectarse al ordenador o a la impresora.

## **CÛmo restaurar los ajustes predeterminados [Restaurar]**

Se pueden restaurar todos los ajustes, excepto la fecha/hora y el idioma/言語.

- **1 Seleccione [Restaurar] en el menú [I] Preferencias].**
- **2 Pulse el controlador de cuatro direcciones (**5**).** Aparecerá la pantalla Restaurar.
- **3 Utilice el controlador de cuatro direcciones (**2**) para seleccionar [Restaurar].**
- **4 Pulse el botón Aceptar.**

La cámara está lista para capturar o reproducir imágenes.

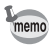

El menú SIMPLE se visualiza pulsando el botón MENÚ después de realizar los reajustes anteriores.

**ApÈndice Mensajes**

Durante el funcionamiento de la cámara podrían aparecer en el monitor LCD mensajes como los siguientes.

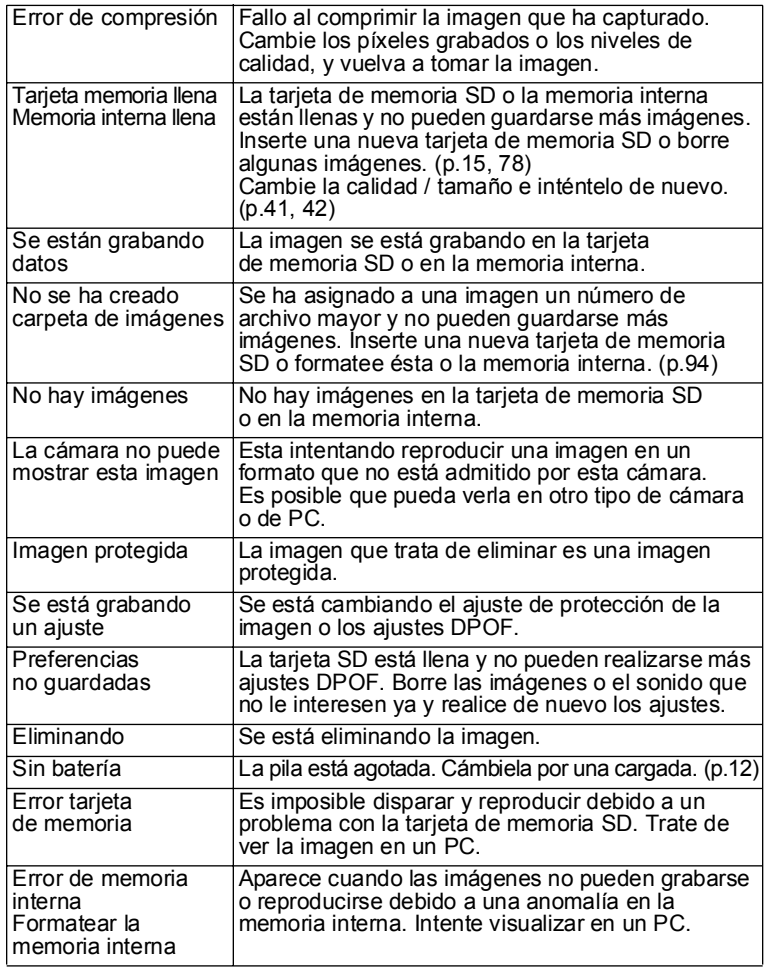

7**ApÈndice**

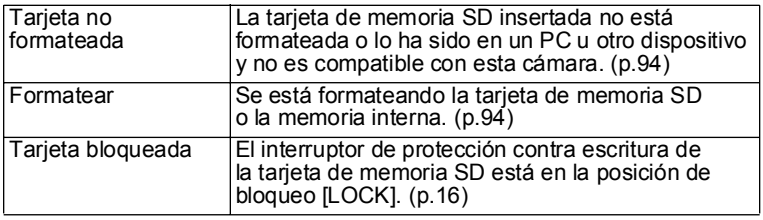

Pueden aparecer en el monitor LCD mensajes como los siguientes cuando se utiliza la función PictBridge.

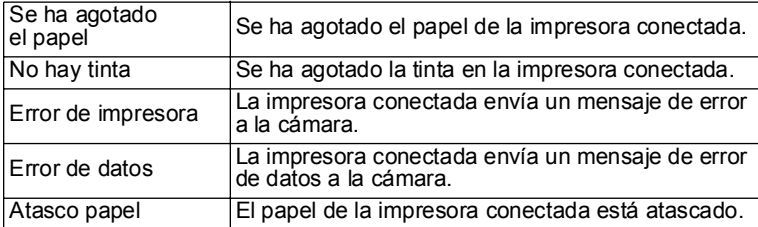

# **Problemas y soluciones**

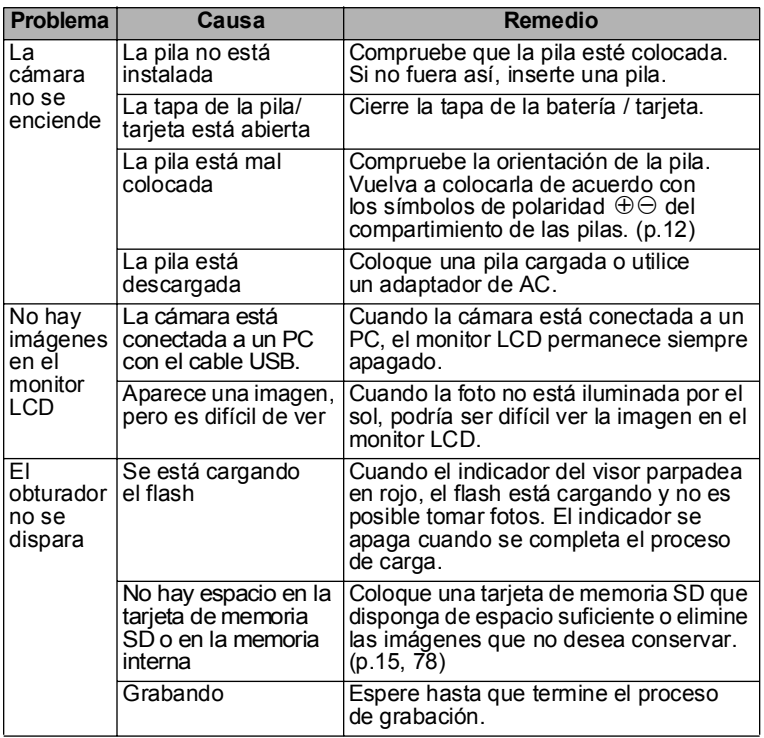

7**ApÈndice**

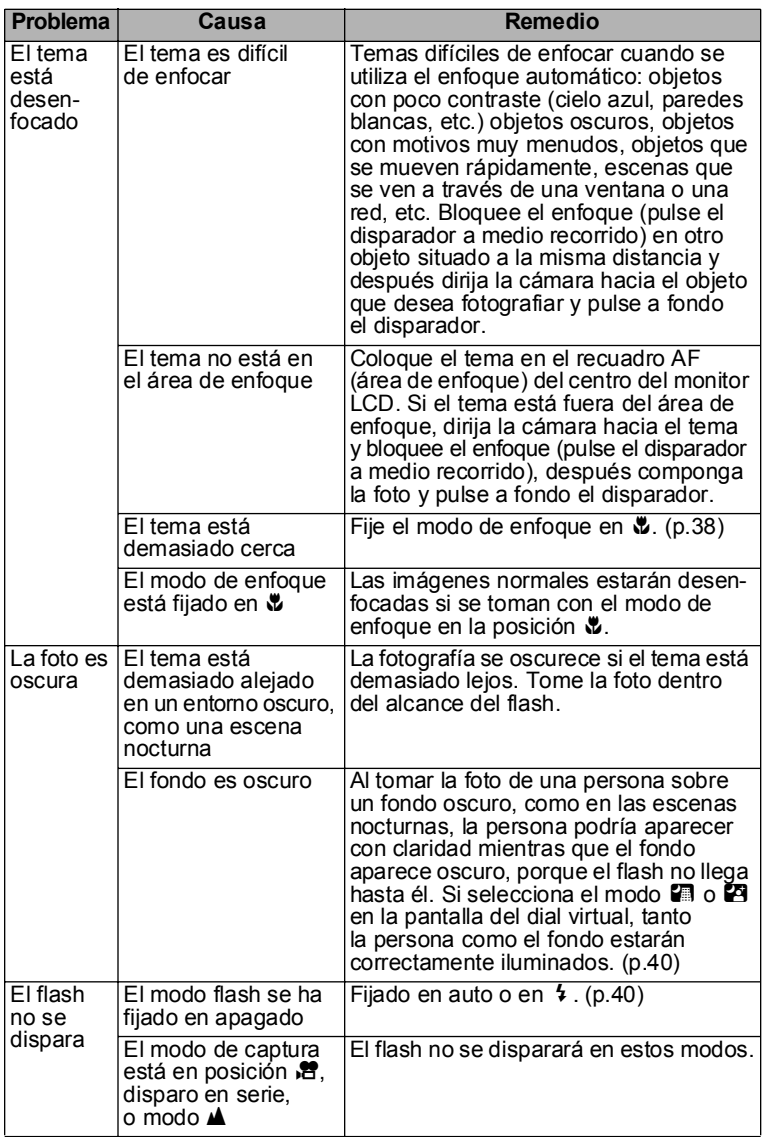

# 7**ApÈndice**

**103**

# **Principales especificaciones**

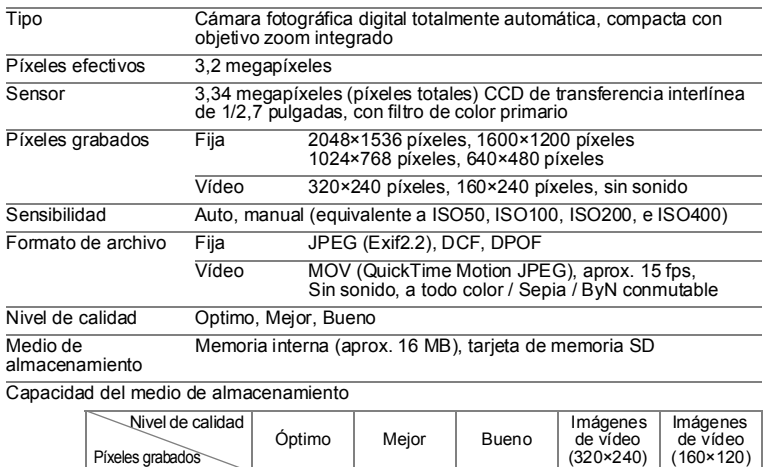

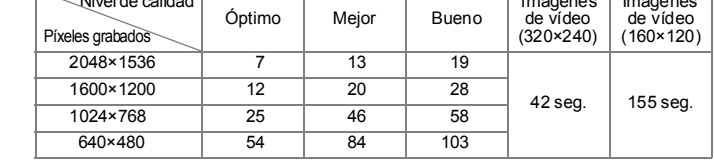

ï Cuando se utiliza la memoria interna (16MB)

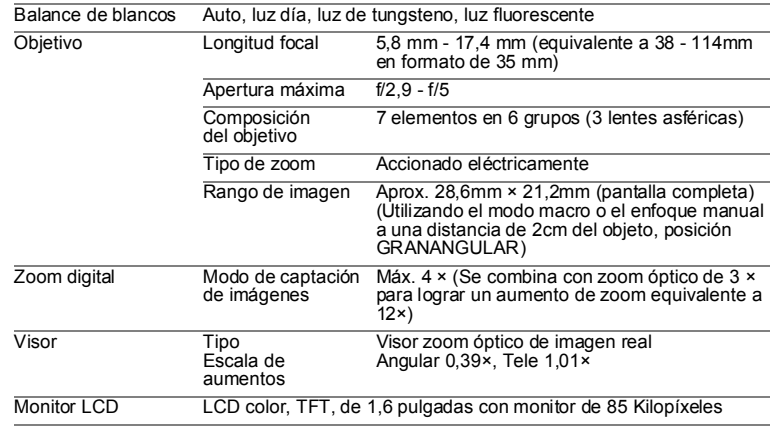

7**ApÈndice**

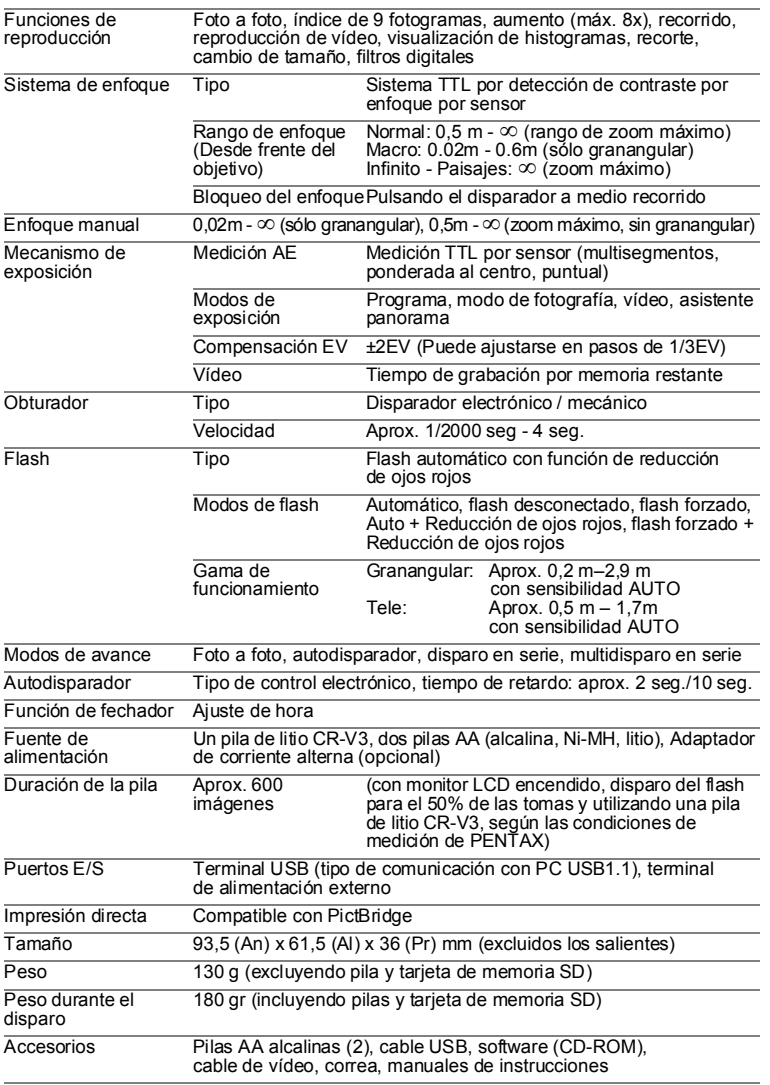

## **Accesorios opcionales**

La cámara cuenta con los siguientes accesorios especiales.

**Adaptador de CA D-AC5**

Funda de la cámara O-CC2

**Correa O-ST18 (\*)**

**Cable USB I-USB6 (\*)**

**Los elementos marcados (\*) son los mismos productos suministrados**  con la cámara.

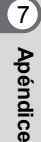
## **Nota**

# **GARANTÍA**

Todas las cámaras PENTAX adquiridas en los canales de distribución fotográfica autorizados, están garantizadas contra los defectos de los materiales o de fabricación durante un período de doce meses a partir de la fecha de compra. Se prestará el servicio y se reemplazarán las piezas defectuosas sin cargo alguno para Vd. dentro de ese período, siempre que el equipo no muestre indicios de golpes, daños por arena o líquido, manejo erróneo, indicios de haber sido forzada, corrosión química o de las pilas, funcionamiento en contra de las instrucciones de uso, o modificación realizada por un establecimiento de reparaciones no autorizado. El fabricante o sus representantes autorizados no serán responsables de ninguna reparación o alteración excepto las realizadas con su autorización por escrito, y no serán responsables de los daños por demora o por imposibilidad de su uso o de cualesquiera otros daños indirectos o emergentes de la clase que fuera, bien causados por defectos en los materiales o en la fabricación o en lo que fuere; y queda expresamente acordado que la responsabilidad del fabricante o sus representantes con respecto a todas y cualesquiera de garantías o certificaciones, tanto expresas como implícitas, queda exclusivamente limitada a la reposición de las piezas tal y como se indica anteriormente. No se devolverá ninguna cantidad de dinero en casos de reparaciones realizadas por servicios de reparación no autorizados por Pentax.

### Procedimiento durante el período de garantía de 12 meses

Cualquier PENTAX que esté defectuosa durante el período de garantía de 12 meses. deberá ser devuelta al comerciante al que se ha comprado el equipo o al fabricante de la misma. Si no hay en su país representante del fabricante, envíe el equipo al fabricante, con franqueo previamente pagado. En este caso, transcurrirá un tiempo considerable antes de que el equipo le sea devuelto debido a los complicados trámites de aduanas exigidos en Japón para importar y reexportar equipos fotográficos. Si el equipo está cubierto por la garantía, se harán las reparaciones y las piezas serán sustituidas sin costo alguno, y el equipo le será devuelto después de completado el servicio. Si el equipo no está cubierto por la garantía, se cobrarán más tarifas regulares del fabricante o de sus representantes. Los gastos de envío serán costeados por el propietario. Si su PENTAX fue comprada fuera del país donde desea que le hagan el servicio durante el período de garantía, las tarifas regulares de manejo y servicio pueden ser cobradas por los representantes del fabricante en ese país. No obstante, su PENTAX enviada al fabricante tendrá servicio libre de costos de acuerdo con este procedimiento y política de garantía. En cualquier caso, no obstante, los costes de envío y los derechos de aduanas correrán a cuenta del remitente. Guarde el justificante de compra de su aparato (ticket de compra), al menos durante un año, como comprobante de la fecha de adquisición. Antes de enviar su equipo para ser reparado, aseqúrese de que lo envía a un representante de servicio autorizado, o a un taller aprobado, a no ser que lo envíe directamente al fabricante. Solicite siempre un presupuesto de los costes de revisión y, sólo si acepta dicho presupuesto, indique al taller que efectúe la revisión.

- · Esta garantía no afecta a los derechos estatutarios del cliente.
- Las normas nacionales sobre garantías vigentes para los distribuidores PENTAX en algunos países pueden prevalecer sobre la presente garantía. Por consiguiente, recomendamos que compruebe la tarjeta de garantía suministrada con su producto en el momento de su adquisición, o que se ponga en contacto con el distribuidor PENTAX de su país para más información y para recibir una copia de las condiciones de la garantía.

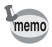

Las pilas usadas no deben depositarse en la basura doméstica. Deséchelas en los puntos de recogida adecuados para ello. Tampoco debe tirar a la basura las cámaras viejas o defectuosas. Deseche su vieja cámara en un entorno que no dañe el medioambiente. o bien envíela a Pentax

La marca CE es una marca de conformidad con las estipulaciones de la Comunidad Europea.

## **Nota**

## **Nota**

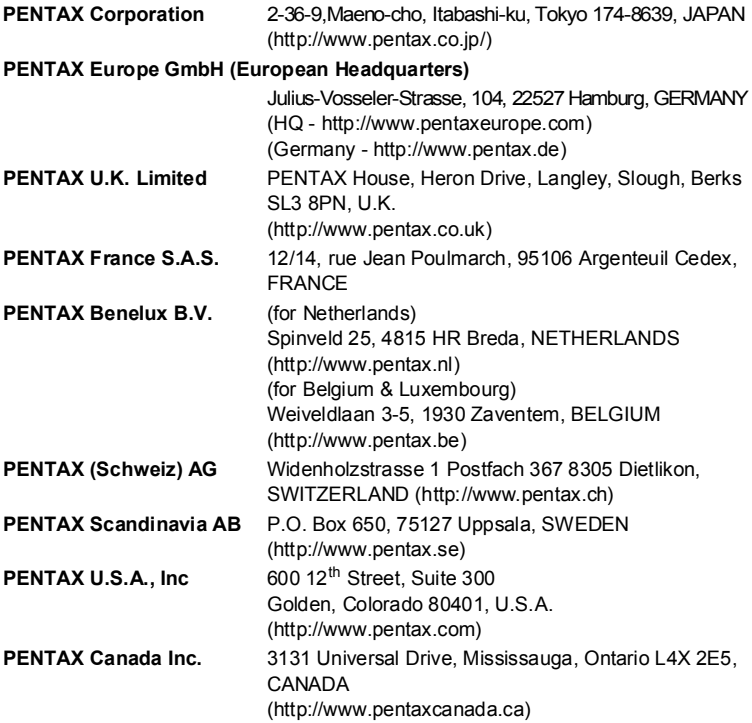

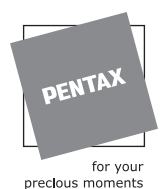

**REFLECTA S.A.**

C/ Europa 8 08028 Barcelona Spain Tel. +34.93.339.11.54 Fax. +34.93.411.01.21

• Impreso en papel reciclado.

• Las especificaciones y las dimensiones externas están sujetas a cambios sin previo aviso. AP006004/SPA Copyright © PENTAX Corporation 2004 FOM 01.03.2004 Printed in Belgium